# **NOC**

## Návod na Používanie monitoru LCD G2460VQ6 LED podsvietenie

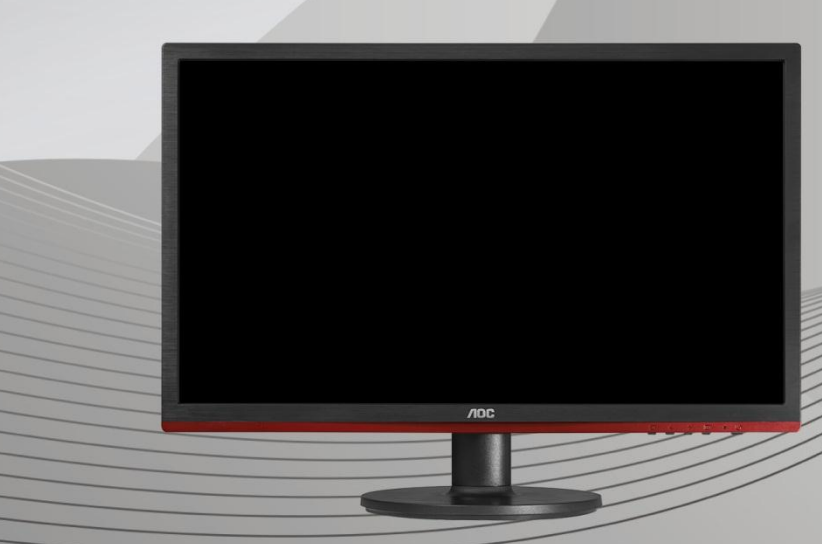

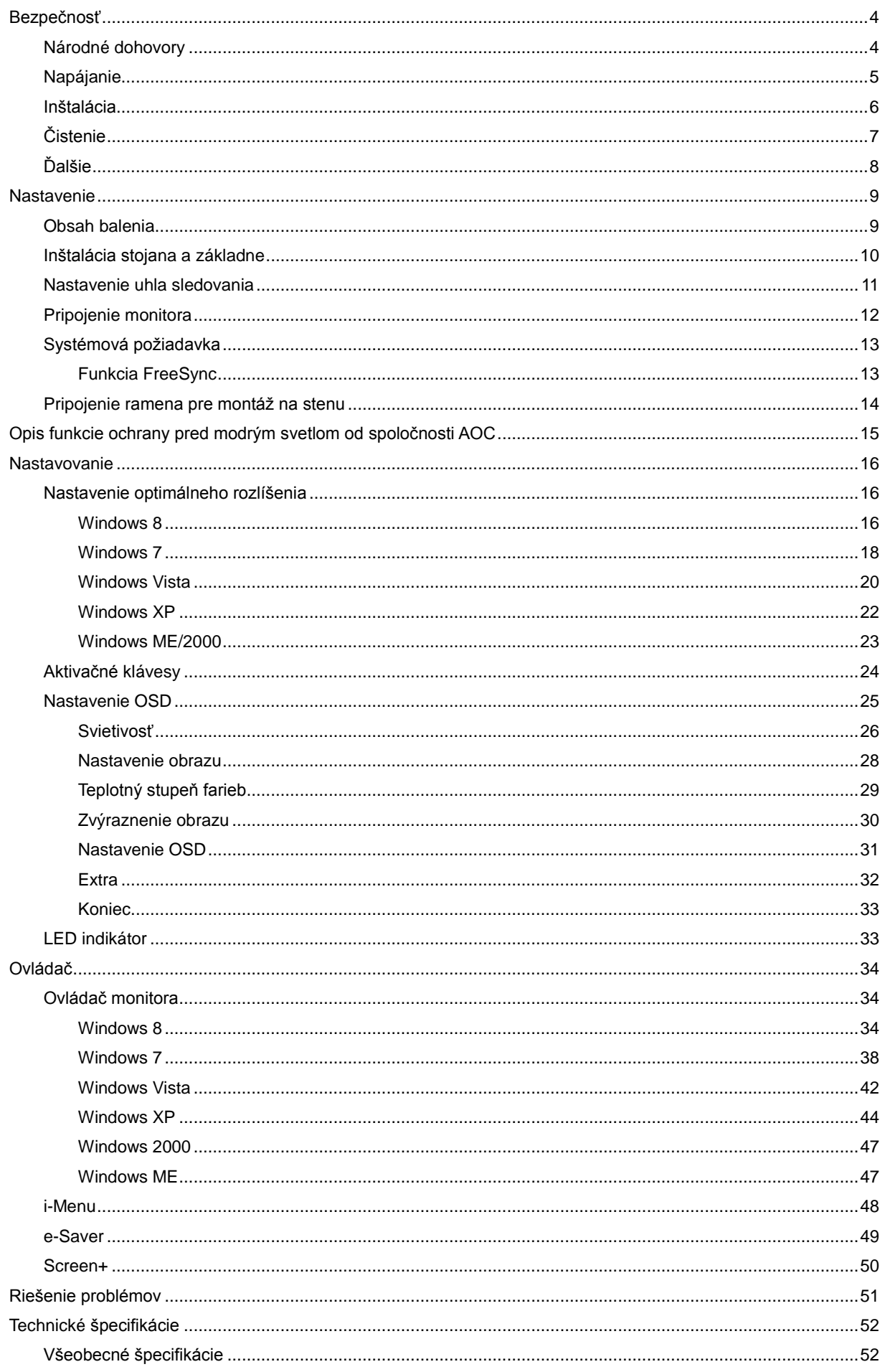

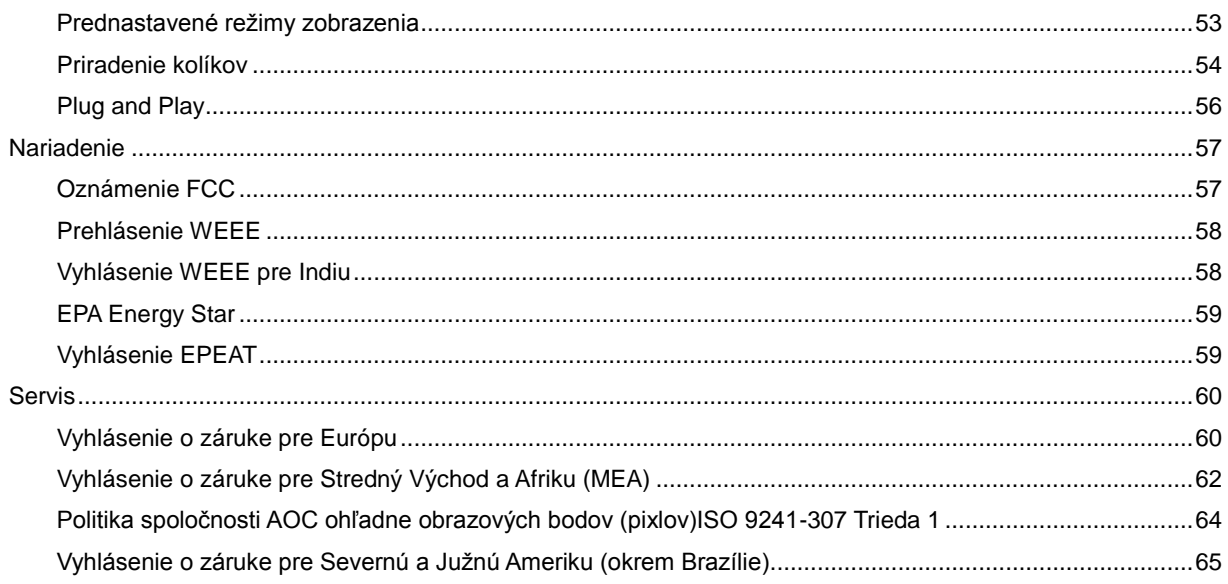

## <span id="page-3-0"></span>**Bezpečnosť**

## <span id="page-3-1"></span>**Národné dohovory**

Las subsecciones siguientes describen las convenciones utilizadas en este documento.

### **Notas, Precauciones y Advertencias**

En esta guía, los bloques de texto pueden aparecer acompañados por un icono e impresos en negrita o en cursiva. Estos bloques son notas, precauciones y advertencias y se utilizan de la siguiente manera:

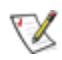

**NOTA:** Una NOTA aporta información importante que le ayuda a utilizar mejor su equipo.

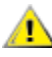

PRECAUCIÓN: Una PRECAUCIÓN indica un peligro potencial para el hardware o pérdida de datos y le indica cómo evitar el problema.

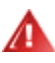

ADVERTENCIA: Una ADVERTENCIA indica la posibilidad de un daño personal y le indica cómo evitar el problema. Algunas advertencias pueden aparecer en formatos alternativos y pueden estar acompañadas por un icono. En estos casos, la presentación específica de la advertencia está obligada por las autoridades legales.

## <span id="page-4-0"></span>**Napájanie**

Monitor by mal byť prevádzkovaný s pripojením iba k takému zdroju napájania, aký je uvedený na štítku. Ak si nie ste istí druhom napájania elektrickou energiou, ktorý je v rámci vašej domácnosti, túto náležitosť prekonzultujte s vašim predajcom alebo s miestnym dodávateľom energie.

Monitor je vybavený trojhrotovou uzemnenou zásuvkou a zástrčkou s tretím (uzemňovacím) kolíkom. Táto zástrčka je vhodná jedine pre uzemnený sieťový vývod, a to z bezpečnostných dôvodov. Ak do vašej zásuvky nedokážete zastrčiť trojžilovú zástrčku, požiadajte o inštaláciu vhodnej zásuvky elektrotechnika alebo na bezpečné uzemnenie zariadenia použite adaptér. Nepodceňujte bezpečnostnú funkciu uzemnenej zástrčky.

Jednotku odpojte počas búrky, v rámci ktorej sa vyskytujú blesky, alebo v prípade, ak zariadenie nepoužívate počas dlhších časových období. Týmto ochránite monitor pred poškodením spôsobeným nárazovými prúdmi.

Nepreťažujte viacnásobné zástrčky a predlžovacie káble. Preťaženie môže zapríčiniť vznik požiaru alebo elektrického šoku.

Aby ste zabezpečili uspokojujúcu činnosť, monitor používajte iba v spojení s počítačmi uvedenými v zozname UL, a to takými, ktoré majú vhodne nakonfigurované objímky označené 100 - 240V AC, Min. 1.5A

A Stenová zásuvka by mala byť nainštalovaná v blízkosti zariadenia a mala by byť ľahko prístupná.

**AL** Pre použitie iba s priloženým sieťovým adaptérom (výstup 12V DC3A), ktorý má licenciu uvedenú v **UL,CSA** (iba pre monitory so sieťovým adaptérom).

### <span id="page-5-0"></span>**Inštalácia**

Monitor neumiestňujte na nestabilný vozík, stojan, trojnožku, konzolu alebo stolík. V prípade pádu monitora môže dôjsť k poraneniu osoby a môže taktiež dôjsť k vážnemu poškodeniu výrobku. Používajte iba vozík, stojan, trojnožku, konzolu alebo stolík odporúčaný výrobcom alebo predávaný spolu s výrobkom. Počas inštalácie výrobku dodržiavajte pokyny výrobcu a používajte montážne doplnky odporúčané výrobcom. Kombináciu výrobku s vozíkom premiestňujte opatrne.

AL Do štrbiny na skrinke monitora nikdy nezasúvajte žiadny predmet. Mohlo by to spôsobiť poškodenie súčastí obvodu, čoho následkom by bol vznik požiaru alebo elektrického šoku. Nikdy na monitor nerozlievajte tekutiny.

Prednú časť výrobku neklaďte na podlahu.

**AP** Pri montáži monitora na stenu alebo na policu používajte iba montážnu sadu schválenú výrobcom a postupujte podľa návodu, ktorý montážna sada obsahuje.

**AL**Okolo monitora nechajte voľné miesto, ako je to znázornené na obrázku. V opačnom prípade nebude cirkulovanie vzduchu dostatočné pričom prehrievanie môže spôsobiť vznik požiaru alebo poškodenie monitora.

Pokiaľ monitor inštalujete na stenu alebo na stojan, pozrite si dolu uvedené odporúčané miesta na ventiláciu okolo monitora:

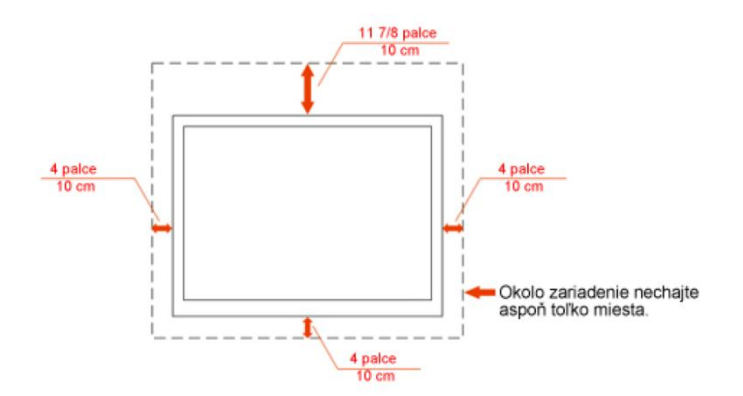

### Nainštalovaný na stenu

### Nainštalovaný so stojanom

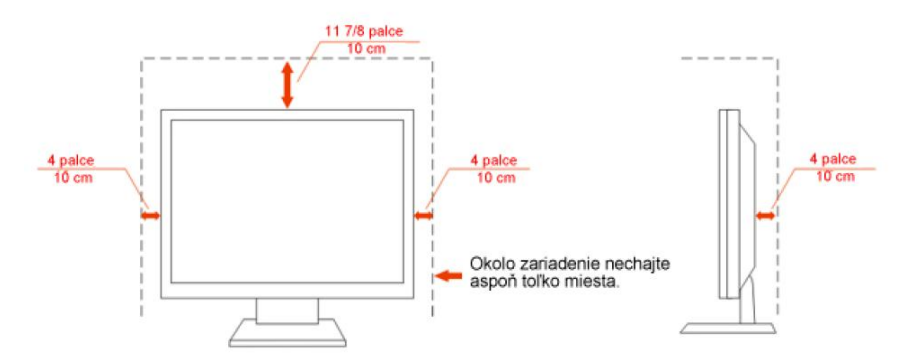

## <span id="page-6-0"></span>**Čistenie**

Skrinku čistite pravidelne dodávanou tkaninou. Na zotretie nečistôt môžete použiť jemný čistiaci prostriedok; použite ho namiesto silného čistiaceho prostriedku, ktorý spôsobí poleptanie skrinky výrobku.

Počas čistenia dávajte pozor, aby sa do výrobku čistiaci prostriedok nedostal. Tkanina na čistenie by nemala byť veľmi drsná, pretože by mohlo dôjsť k poškriabaniu povrchu obrazovky.

Pred čistením výrobku odpojte sieťový kábel.

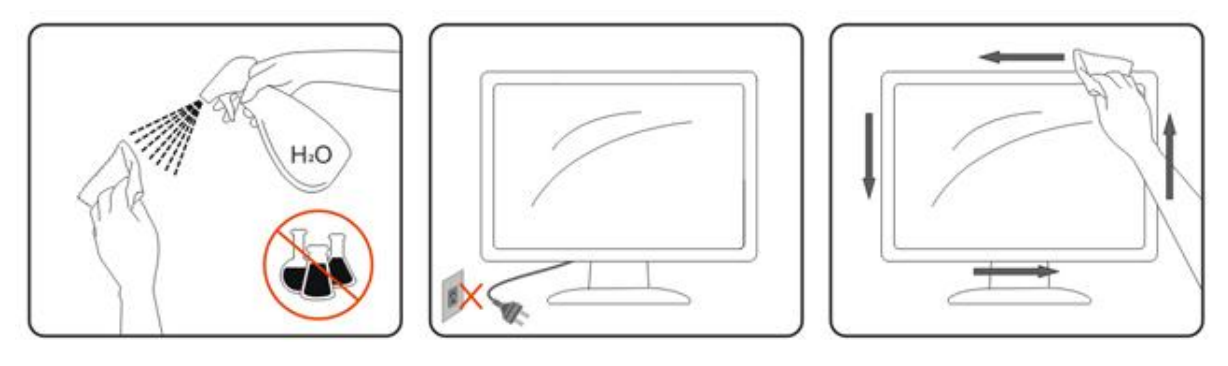

## <span id="page-7-0"></span>**Ďalšie**

Pokiaľ z výrobku uniká nezvyčajný zápach, zvuk alebo dym, odpojte OKAMŽITE sieťovú zástrčku od prívodu elektrickej energie a spojte sa so servisným strediskom.

Zabezpečte, aby neboli vetracie otvory zakryté stolom alebo závesmi.

Počas prevádzky nevystavujte LCD monitor prudkým vibráciám alebo podmienkam s veľkými nárazmi.

Počas prevádzky alebo prepravy monitora do monitora neudierajte ani ho nenechajte spadnúť.

## <span id="page-8-0"></span>**Nastavenie**

## <span id="page-8-1"></span>**Obsah balenia**

. .

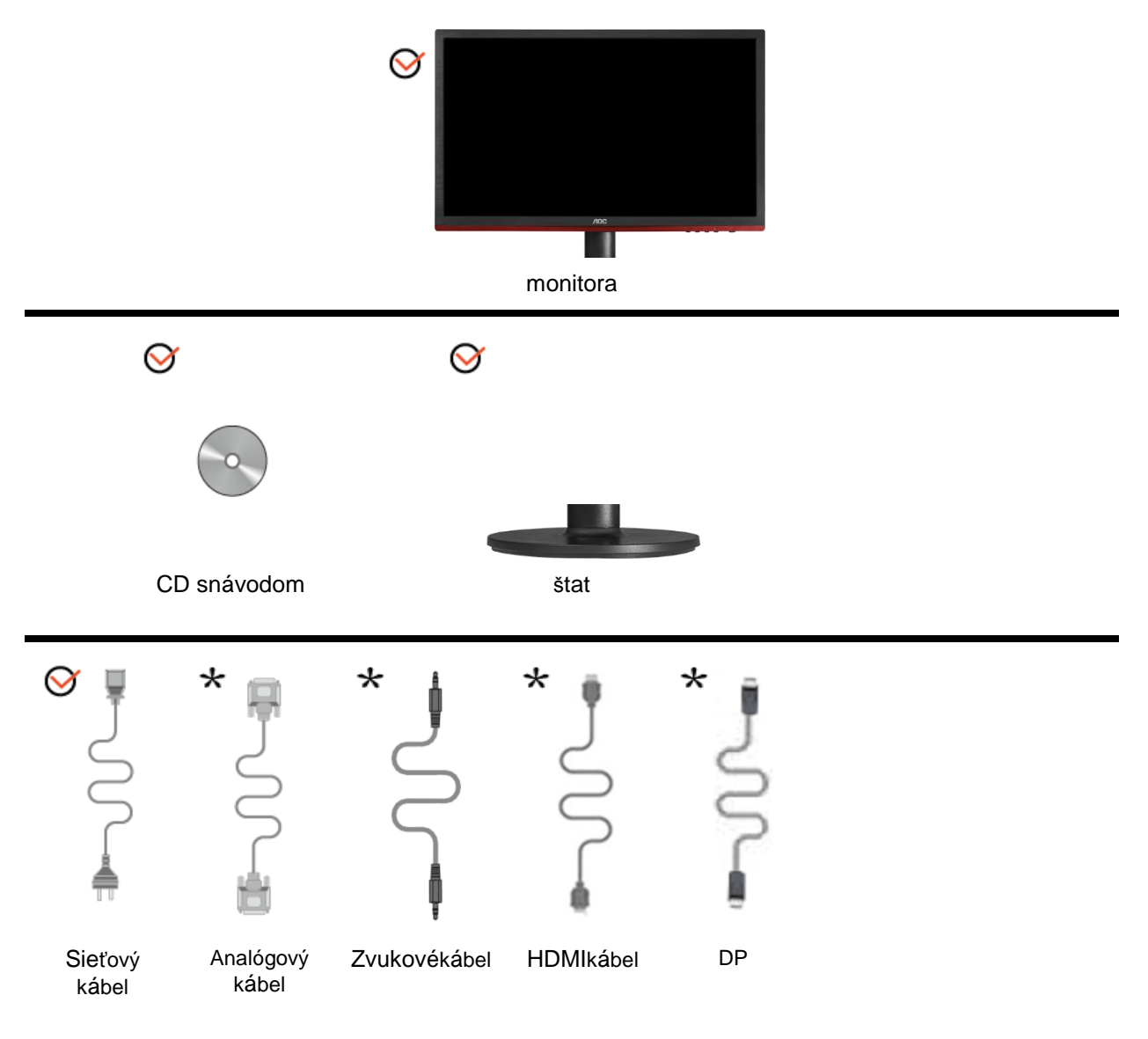

Nie všetky typy signálnych káblov (Zvukové, Analógový, DP, HDMIkábel)budú dodané v rámci všetkých krajín a regiónov. Overte si túto skutočnosť u miestneho predajcu alebo v zastúpení spoločnosti AOC.

## <span id="page-9-0"></span>**Inštalácia stojana a základne**

Základňu nainštalujte alebo demontujte podľa dolu uvedených krokov.

Nastavenie:

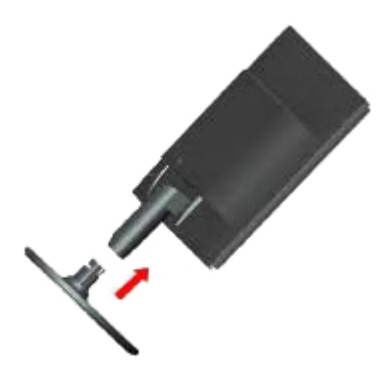

Odstrániť:

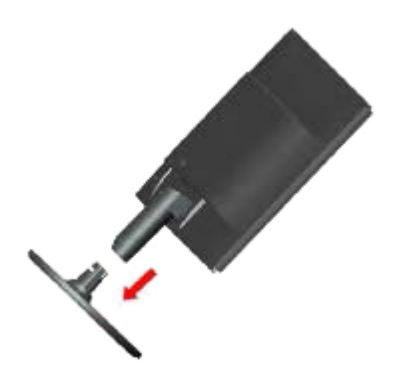

## <span id="page-10-0"></span>**Nastavenie uhla sledovania**

Pre optimálne pozeranie sa odporúča pozerať sa na celú plochu monitora; následne prispôsobte uhol monitora podľa svojich vlastných preferencií.

Pridržiavajte stojan, a tak pri zmene uhla monitora neprevalíte monitor.

Dokážete nastaviť uhol monitora od -5° do 20°.

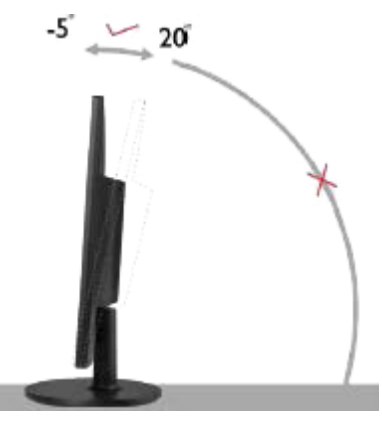

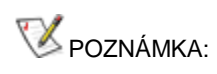

Pri nastavovaní uhla sa nedotýkajte LCD obrazovky. Mohlo by to spôsobiť poškodenie alebo zničenie LCD obrazovky.

## <span id="page-11-0"></span>**Pripojenie monitora**

Pripojenia káblov na zadnej strane monitora a počítača:

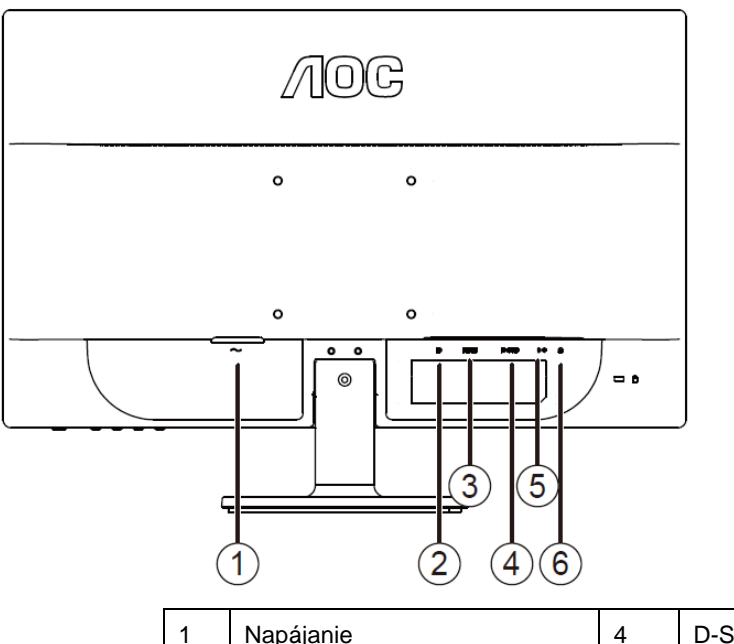

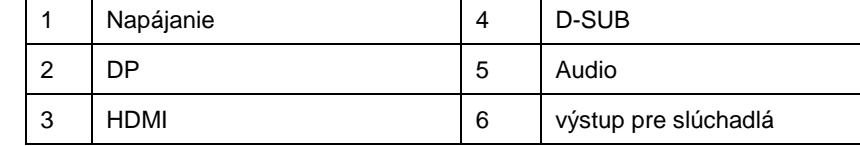

Aby ochránili zariadenie, vždy pred pripájaním vypnite PC a LCD monitor.

- 1 Pripojte sieťový kábel k AC portu na zadnej strane monitora.
- 2 Pripojte jeden koniec 15 kolíkového D-sub kábla k zadnej strane monitora a druhý koniec pripojte k D-sub portu na počítači.
- 3 (Voliteľné vyžaduje sa video karta s HDMI portom) Pripojte jeden koniec HDMIkábla k zadnej strane monitora a druhý koniec pripojte k HDMI portu počítača.
- 4 (Voliteľné vyžaduje sa video karta s Audio portom) Pripojte jeden koniec Audio kábla k zadnej strane monitora a druhý koniec pripojte k Audio portu počítača.
- 5 (Voliteľné vyžaduje sa video karta s DP portom) Pripojte jeden koniec DP kábla k zadnej strane monitora a druhý koniec pripojte k DP portu počítača.
- 6 Zapnite monitor a počítač.
- 7 Rozlíšenie, ktoré podporuje obrazový obsah: VGA / HDMI / DP.

Ak sa na monitore zobrazí obraz, inštalácia je dokončená. Ak sa obraz nezobrazí, pozrite si Riešenie problémov.

## <span id="page-12-0"></span>**Systémová požiadavka**

### <span id="page-12-1"></span>**Funkcia FreeSync**

- 1. Funkcia FreeSync funguje s DisplayPort.
- 2. Kompatibilná grafická karta: Nižšie uvedený odporúčaný zoznam si môžete tiež pozrieť, ak navštívite lokalitu [www.AMD.com](http://www.amd.com/)
- AMD Radeon R9 295X2
- AMD Radeon R9 290X
- AMD Radeon R9 290
- AMD Radeon R9 285
- AMD Radeon R7 260X
- AMD Radeon R7 260

## <span id="page-13-0"></span>**Pripojenie ramena pre montáž na stenu**

Príprava pre inštaláciu doplnkového ramena určeného pre montáž na stenu.

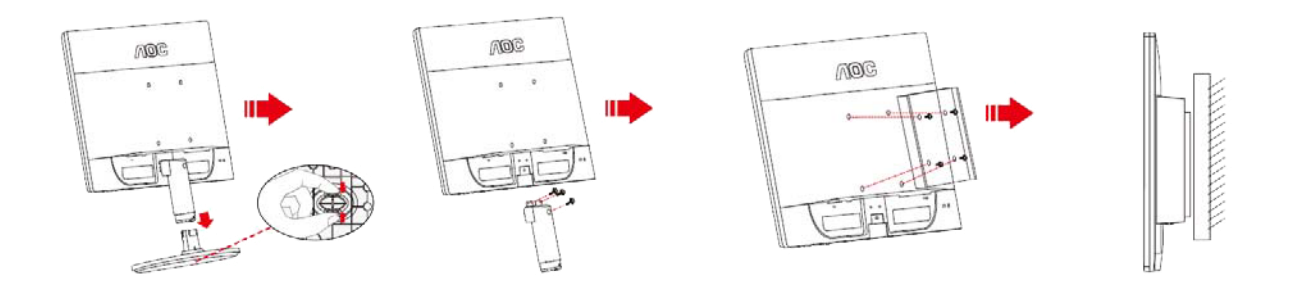

Tento monitor je možné namontovať na stenu prostredníctvom ramena určeného pre montáž na stenu, ktoré si môžete zakúpiť zvlášť. Pred montážou odpojte prívod energie. Postupujte podľa týchto krokov:

- 1 Odmontujte základňu.
- 2 Pri montáži ramena určeného pre montáž na stenu postupujte podľa návodu výrobcu.
- 3 Umiestnite rameno určené pre montáž na stenu na zadnú stranu monitora. Polohu otvorov na ramene dajte do súladu s otvormi na zadnej strane monitora.
- 4 Do otvorov vložte 4 skrutky a utiahnite ich.
- 5 Opätovne pripojte káble. Pozrite pokyny pripevnenia na stene, ktoré nájdete v návode, ktorý je súčasťou doplnkového ramena určeného pre montáž na stenu.

## <span id="page-14-0"></span>**Opis funkcie ochrany pred modrým svetlom od spoločnosti AOC**

Štúdie dokázali, že presne ako ultrafialové žiarenie môže poškodiť oči, aj lúče modrého svetla z LED displejov môžu spôsobiť poškodenie rôznych častí očí a časom ovplyvniť zrak. Funkcia ochrany pred modrým svetlom od spoločnosti AOC využíva inteligentnú technológiu na redukovanie škodlivých vĺn modrého svetla bez vplyvu na farbu alebo obraz na displeji.

## <span id="page-15-0"></span>**Nastavovanie**

## <span id="page-15-1"></span>**Nastavenie optimálneho rozlíšenia**

Odporúčané rozlíšenie pre tento monitor je 1366 x 768. Aby ste monitor nastavili na takéto rozlíšenie, postupujte podľa dole uvedených krokov

### <span id="page-15-2"></span>**Windows 8**

### **Pre Windows 8:**

1. Kliknite pravým tlačidlom a potom kliknite na**Všetky aplikácie** v pravom spodnom rohu obrazovky.

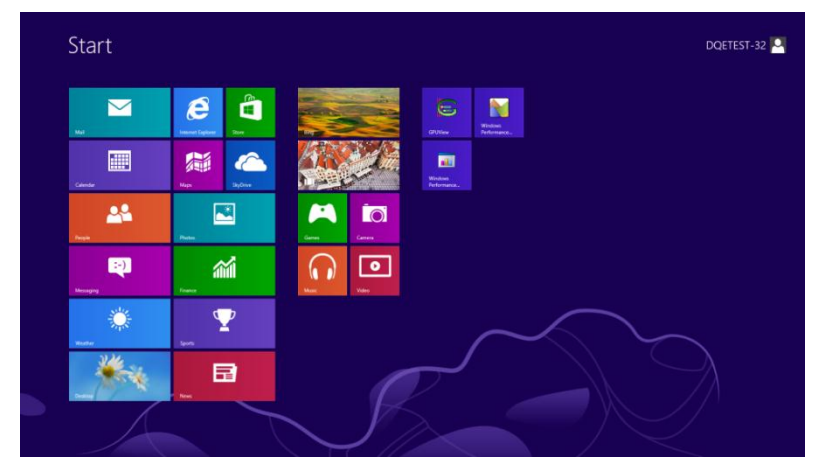

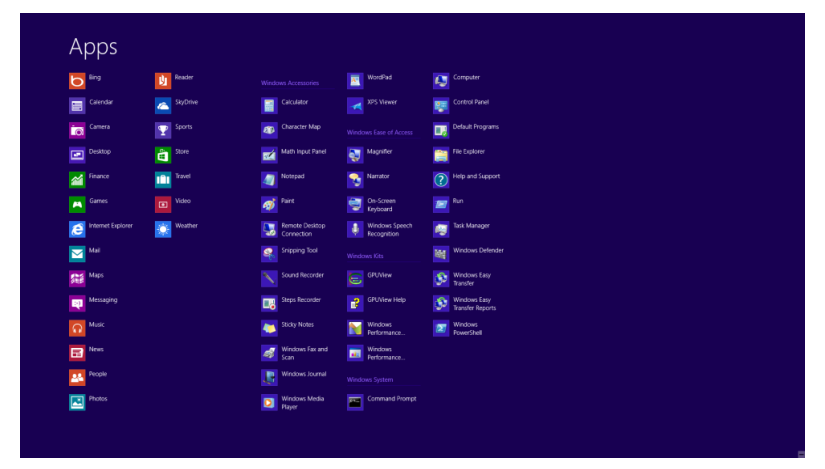

- 2. Nastavte položku **Zobraziť podľa**na**Kategória.**
- 3. Kliknite na**Vzhľad a prispôsobenie.**
- $\rightarrow$   $+$   $\frac{100}{2}$  > Control Panel > v C Search Control Pane  $\overline{(\Phi)}$ Adjust your computer's settings User Accounts and Family St<br>Change account type<br>Set up Family Safety for any user  $\bullet$ Appearance and Per<br>Change the theme<br>Change desktop beckered  $\overline{\phantom{a}}$ ock, Language, and Region A ৰ্ত্ত **I**  $\bigodot$ e of Ao
- 4. Kliknite na**OBRAZOVKA.**

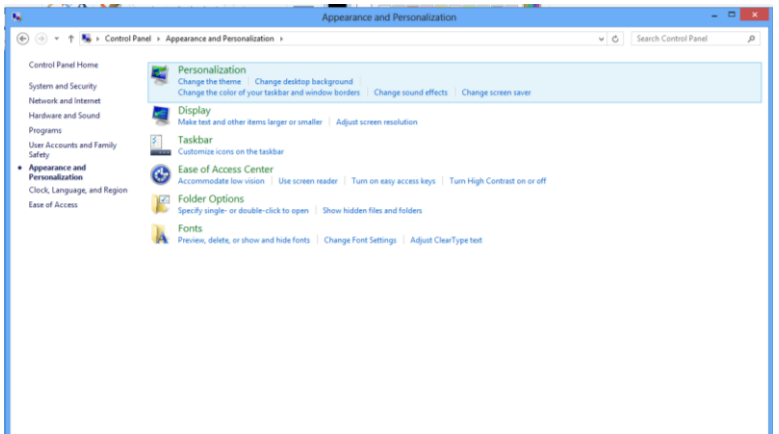

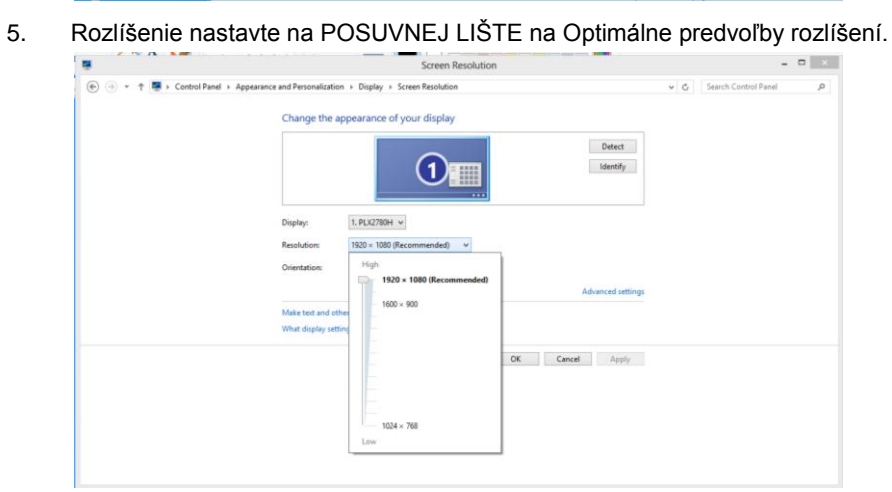

### <span id="page-17-0"></span>**Windows 7**

**Pre Windows 7:**

1 Kliknite na**START (ŠTART).** 

2 Kliknite na**CONTROL PANEL (OVLÁDACÍ PANEL).**

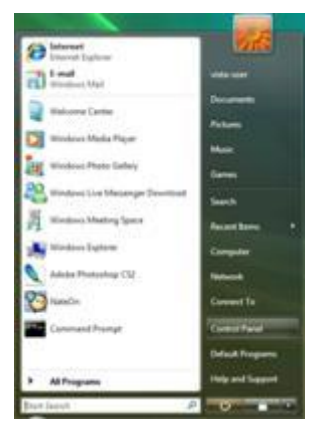

3 Kliknite na**Appearance and Personalization (VZHĽAD A PRISPÔSOBENIE).**

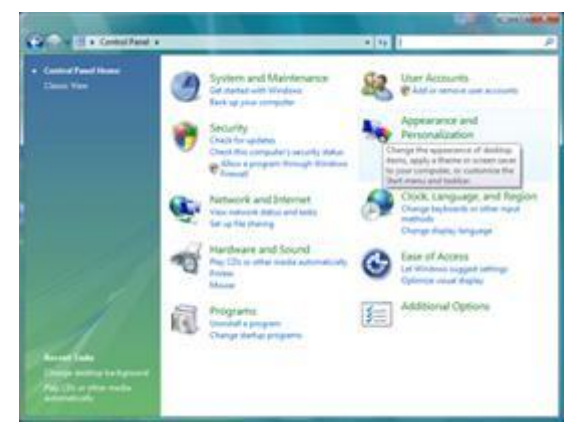

#### 4 Kliknite na**OBRAZOVKA.**

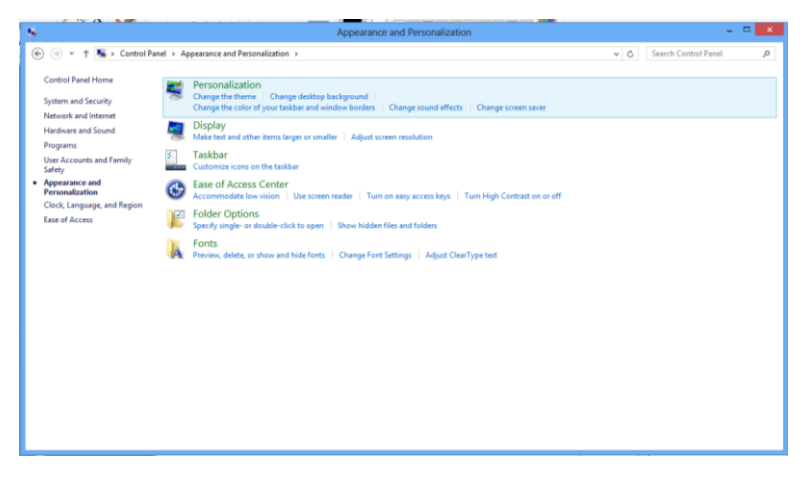

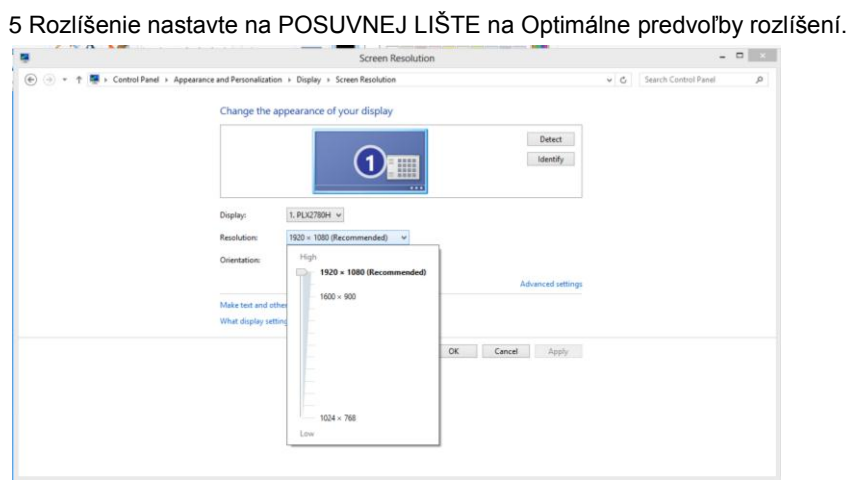

### <span id="page-19-0"></span>**Windows Vista**

### **Pre Windows Vista:**

1 Kliknite na**START (ŠTART).** 

2 Kliknite na**CONTROL PANEL (OVLÁDACÍ PANEL).**

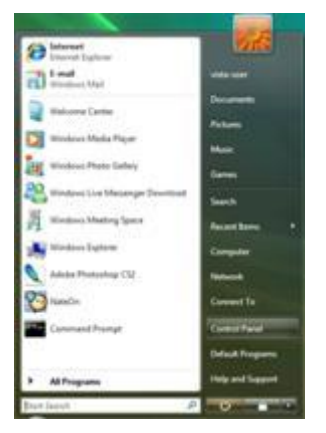

3 Kliknite na**Appearance and Personalization (VZHĽAD A PRISPÔSOBENIE).**

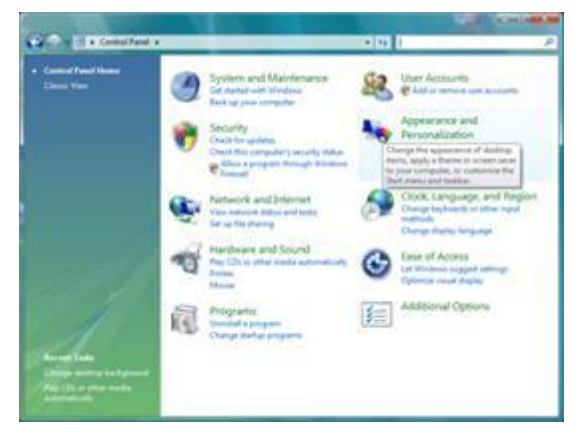

4 Kliknite na**Personalization (Prispôsobenie).**

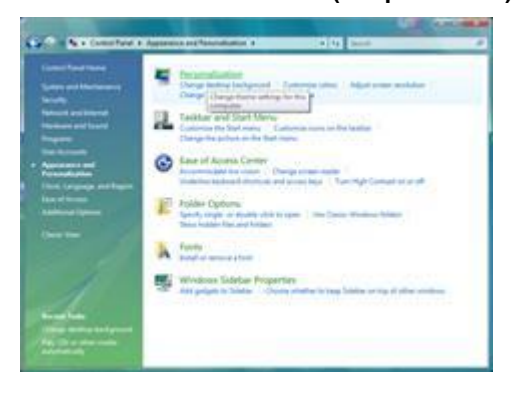

5 Kliknite na**Display Settings (Nastavenia displeja).** 

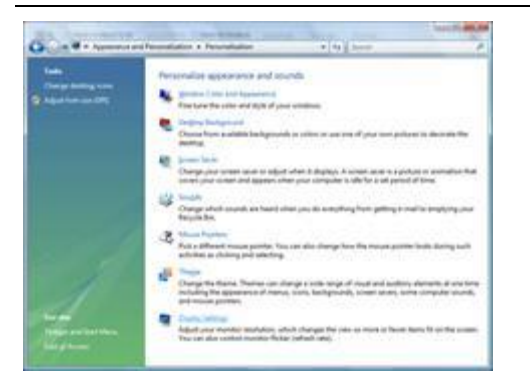

6 Rozlíšenie nastavte na**POSUVNEJ LIŠTE** na Optimálne predvolené rozlíšenie.

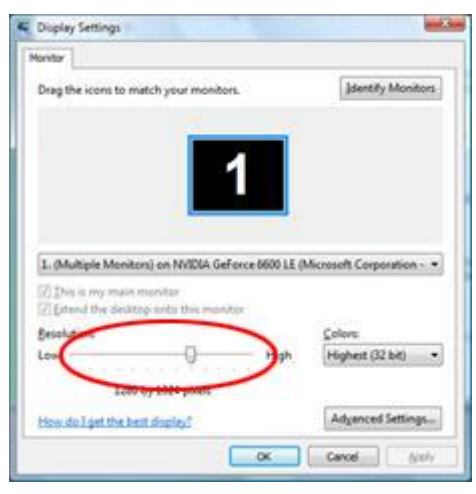

### <span id="page-21-0"></span>**Windows XP**

**Pre Windows XP:**

1 Kliknite na **START (ŠTART).** 

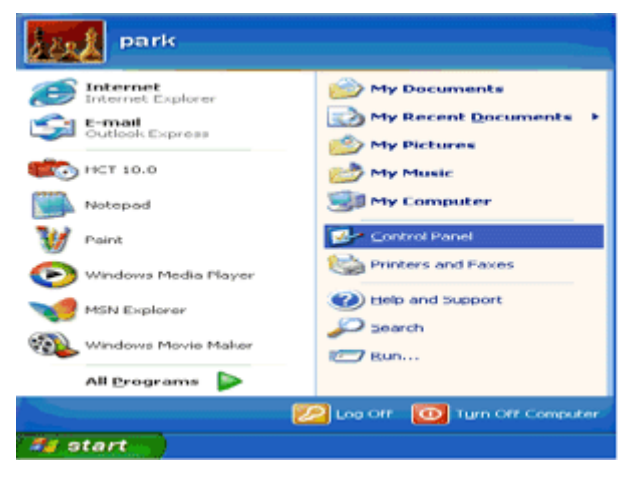

- 2 Kliknite na **SETTINGS (NASTAVENIA).**
- 3 Kliknite **CONTROL PANEL (OVLÁDACÍ PANEL).**

4 Kliknite na **Appearance and Themes (Vzhľad a témy).**

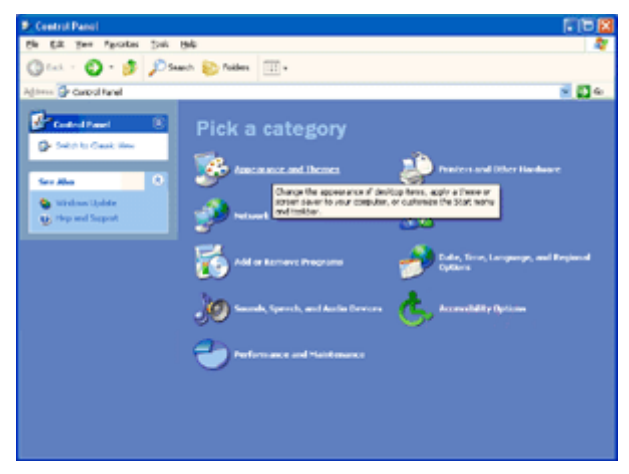

5 Dvakrát kliknite na **DISPLAY (OBRAZOVKA).** 

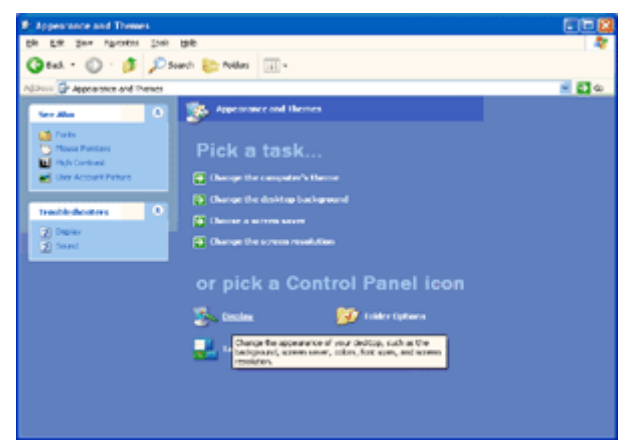

### 6 Kliknite na **SETTINGS (NASTAVENIA).**

7 Rozlíšenie nastavte na**POSUVNEJ LIŠTE** na Optimálne predvolené rozlíšenie.

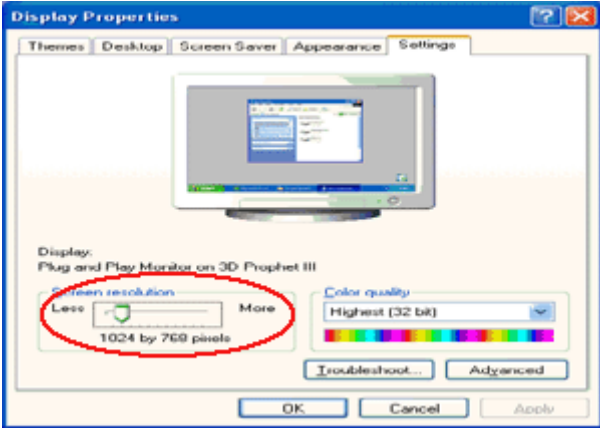

### <span id="page-22-0"></span>**Windows ME/2000**

### **Pre Windows ME/2000:**

- 1 Kliknite na **START (ŠTART).**
- 2 Kliknite na **SETTINGS (NASTAVENIA).**
- 3 Kliknite na **CONTROL PANEL (OVLÁDACÍ PANEL).**
- 4 Dvakrát kliknite na **DISPLAY (OBRAZOVKA).**
- 5 Kliknite na **SETTINGS (NASTAVENIA).**
- 6 Rozlíšenie nastavte na**POSUVNEJ LIŠTE** na Optimálne predvolené rozlíšenie.

## <span id="page-23-0"></span>**Aktivačné klávesy**

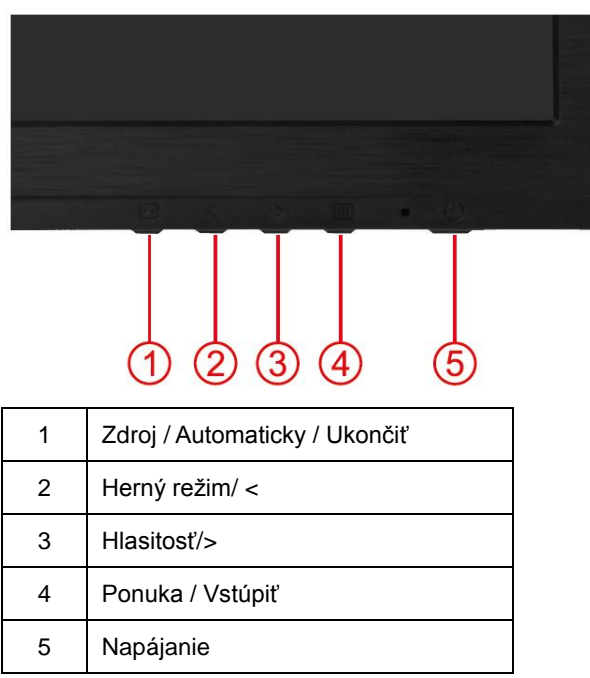

### **Napájanie**

Stlačením a podržaním tlačidla Napájanie monitor vypnete.

### **Ponuka/ Vstúpiť**

Stlačením zobrazíte OSD alebo potvrdíte výber.

### **Hlasitosť**

Pokiaľ nie je žiadne OSD, stlačením tlačidla Hlasitosť aktivujte panel s nastavením hlasitosti a hlasitosť nastavte stlačením tlačidla < alebo > (iba pre modely s reproduktormi)..

### **Herný režim**

Pokiaľ nie je žiadne OSD, stlačením klávesu mínus otvorte funkciu herného režimu a potom stlačením klávesu < alebo > vyberte herný režim (FPS, RTS, Racing, Gamer 1 alebo Gamer 2) podľa rôznych typov hier..

### **zdroj /Automaticky / Ukončiť**

V prípade zatvorenia OSD stlačením tlačidla Auto (Automaticky) bude mať toto tlačidlo funkciu aktivačn ého klávesu pre automatickú konfiguráciu. V prípade zatvorenia OSD automatickú konfiguráciu vykonáte priebežným zatlačením tlačidla Auto/Source (Automaticky/zdroj) počas doby 2 sekúnd.

### <span id="page-24-0"></span>**Nastavenie OSD**

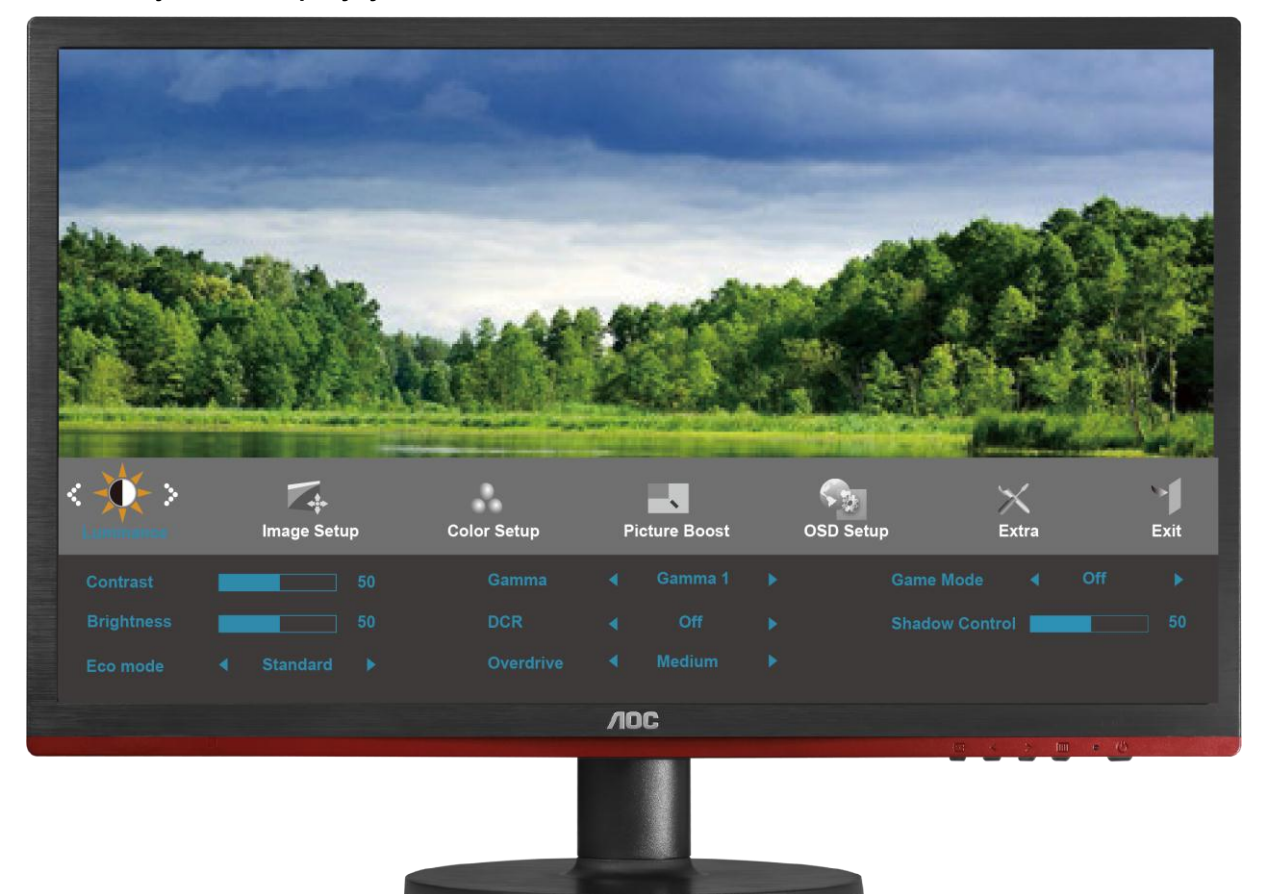

**Základné a jednoduché pokyny ohľadne klávesov ovládačov.**

- 1) Stlačte **III-button (tlačidlo MENU)**, aby ste tak aktivovali okno OSD.
- 2) Stláčajte< alebo > a pohybujte sa v rámci funkcií. Akonáhle je požadovaná funkcia zvýraznená, stlačte **-button (tlačidlo MENU)**, čím zaktivujete podponuku. Akonáhle je požadovaná funkcia zvýraznená, stlačte **-button (tlačidlo MENU)**, čím zaktivujete funkciu zaktivujete.
- 3) Stlačte< alebo >, aby ste zmenili nastavenia vybranej funkcie. Stlačte< alebo >, aby ste zvolili inú funkciu v rámci podponuky. Pre ukončenie stlačte**AUTO**. Ak si želáte prispôsobiť akúkoľvek inú funkciu, zopakujte kroky 2 - 3.
- 4) Funkcia zablokovania OSD: Za účelom zablokovania OSD zatlačte a podržte zatlačené **IIII**-button (tlačidlo **MENU)**, a to počas doby, kedy je monitor vypnutý; následne stlačte tlačidlo pre **napájanie** a zapnite monitor. Za účelom odblokovania OSD zatlačte a podržte zatlačené **IIII-button (tlačidlo MENU)**, a to počas doby, kedy je monitor vypnutý; následne stlačte tlačidlo pre **napájanie** a zapnite monitor.

### Poznámky:

- 1) Pokiaľ je výrobok vybavený iba jedným vstupom signálu, nebude možné nastavovať položku "Input Select (Voľba vstupu)".
- 2) Režimy ECO (okrem štandardného režimu), režim DCR, DCB a Zosilnenie obrazu pre tieto štyri stavy, keď môže existovať iba jeden stav...

### <span id="page-25-0"></span>**Svietivosť**

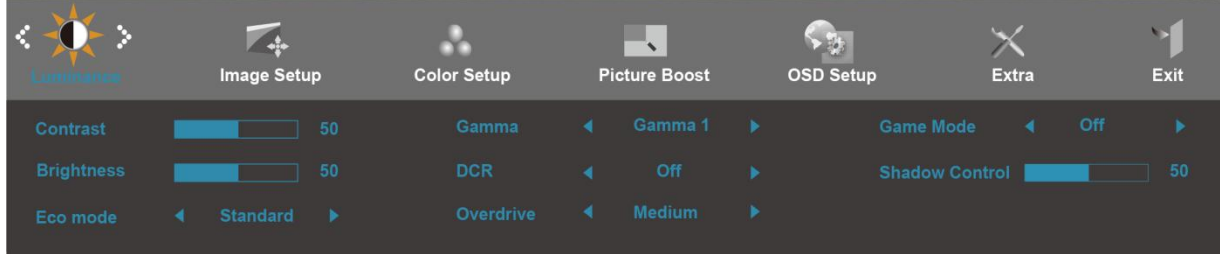

- 1. Stlačením (Menu) zobrazíte MENU.
- 2. Stlačením< alebo >zvolíte (Svietivosť); stlčením **um**do ponuky vstúpite.
- 3. Stlačením< alebo >zvoľte podponuku, stlčením **IIII** do ponuky vstúpite.
- 4. Nastavte stlačením< alebo >.
- 5. Pre ukončenie stlačte **++**.

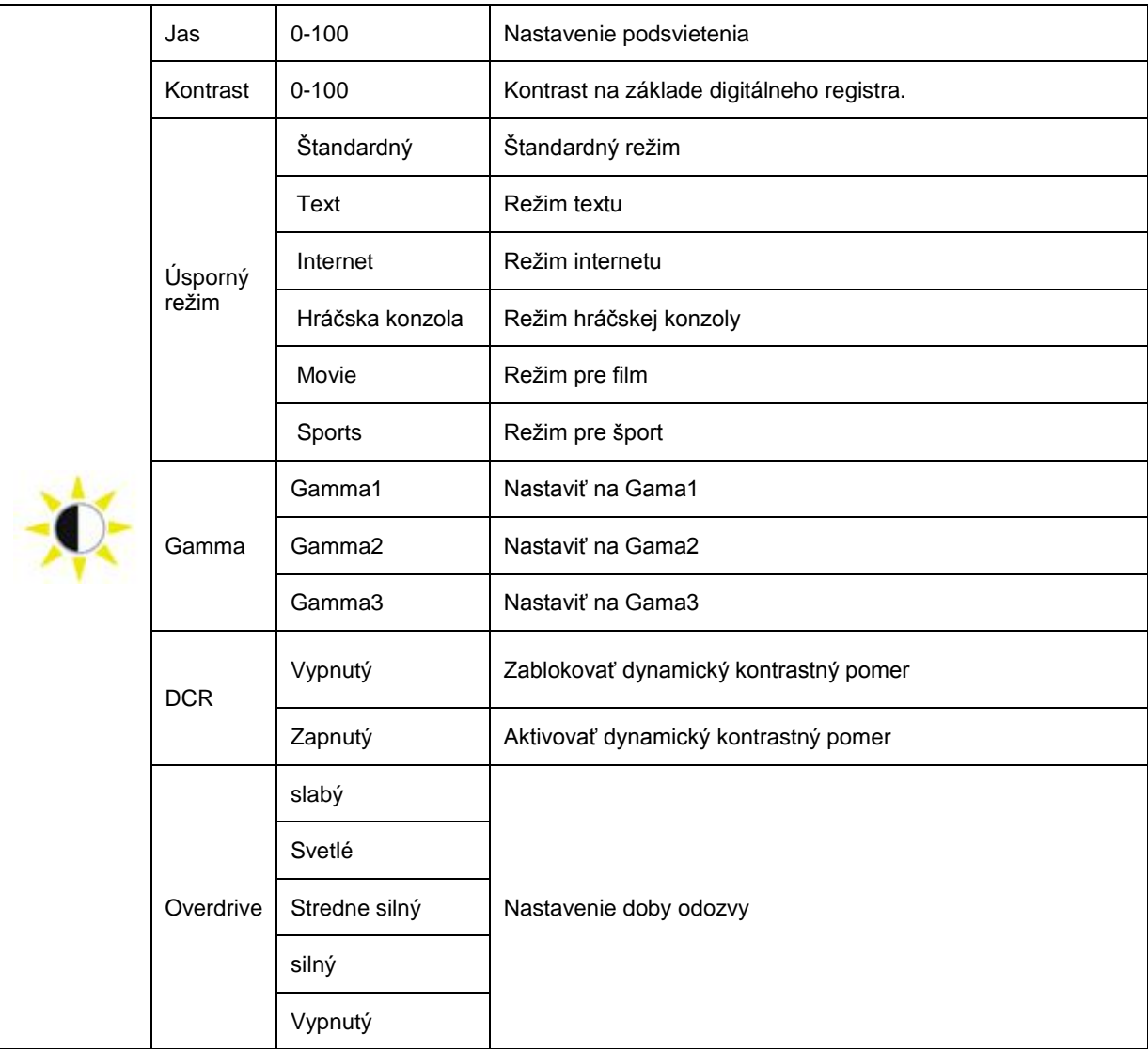

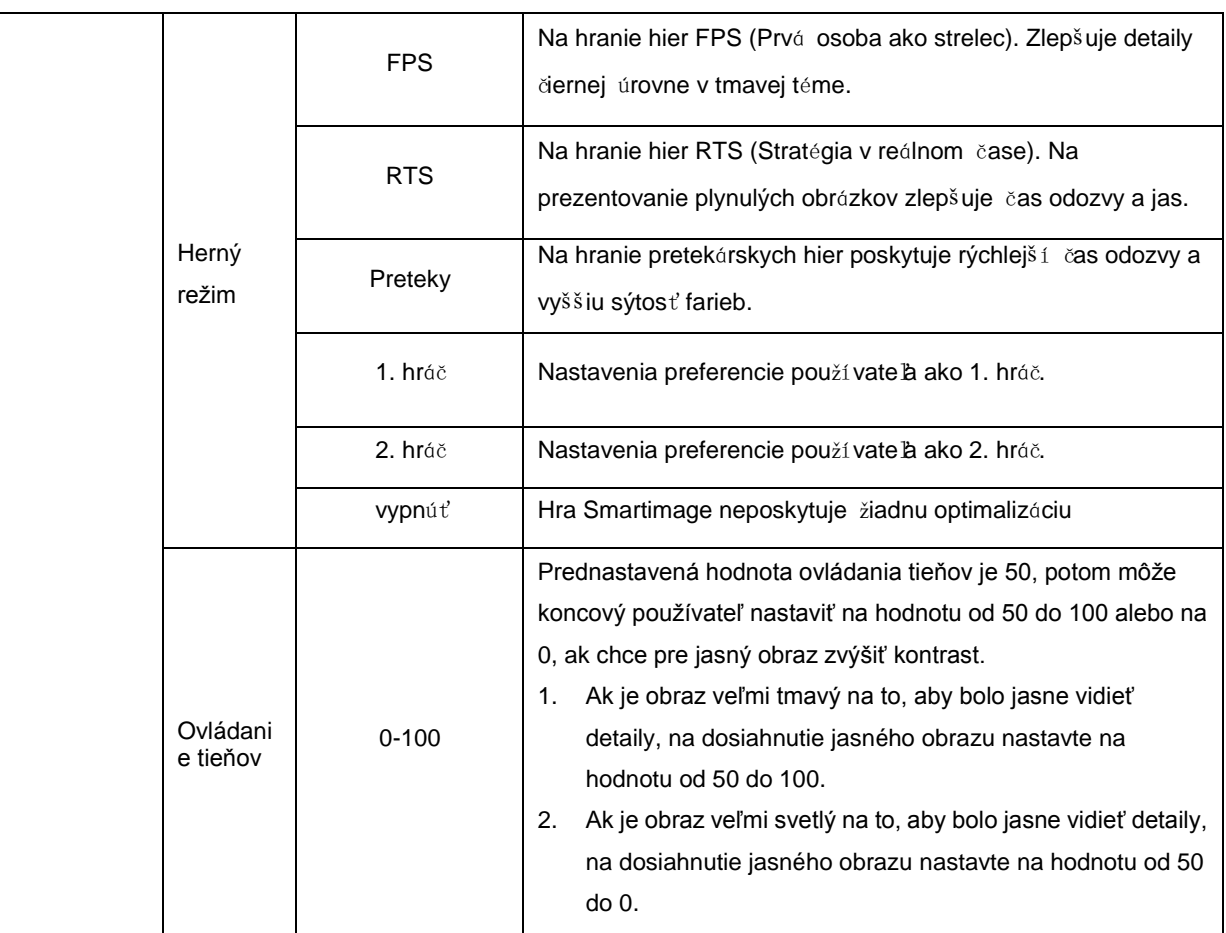

### <span id="page-27-0"></span>**Nastavenie obrazu**

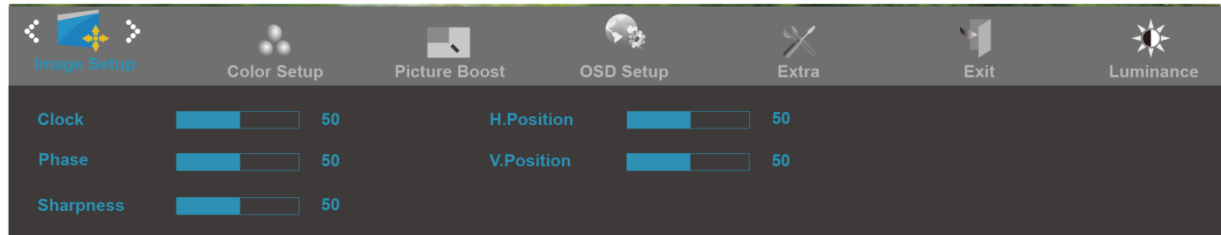

- 1. Stlačením **IIII** (Menu) zobrazíte MENU.
- 2. Stlačením< alebo >zvolíte (Aztavenie obrazu); stlčením **uli**do ponuky vstúpite.
- 3. Stlačením< alebo >zvoľte podponuku, stlčením **IIII** do ponuky vstúpite.
- 4. Nastavte stlačením< alebo >.
- 5. Pre ukončenie stlačte **E**

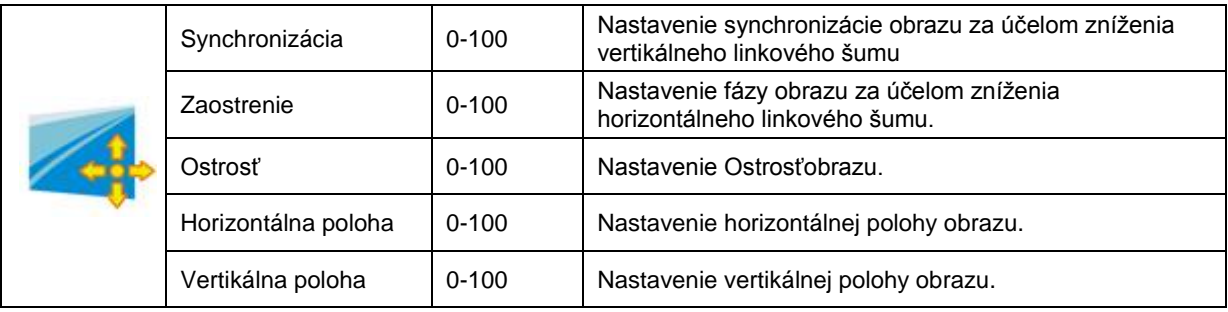

### <span id="page-28-0"></span>**Teplotný stupeň farieb**

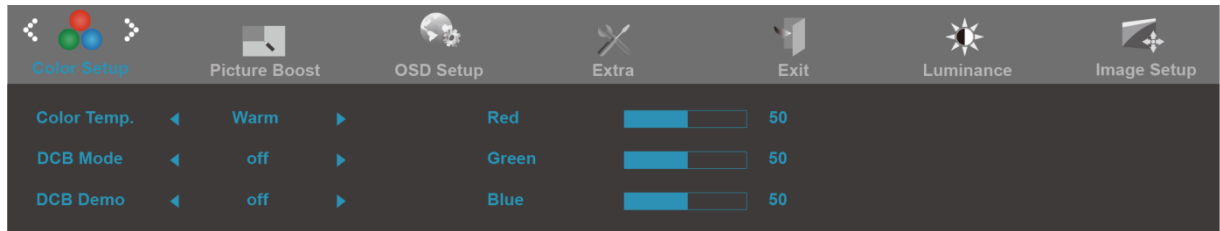

- 1. Stlačením **IIII** (Menu) zobrazíte MENU.
- 2. Stlačením< alebo >zvolíte (Teplotný stupeň farieb); stlčením **IIII** do ponuky vstúpite.
- 3. Stlačením< alebo >zvoľte podponuku, stlčením **IIII** do ponuky vstúpite.
- 4. Nastavte stlačením< alebo >.
- 5. Pre ukončenie stlačte **E**

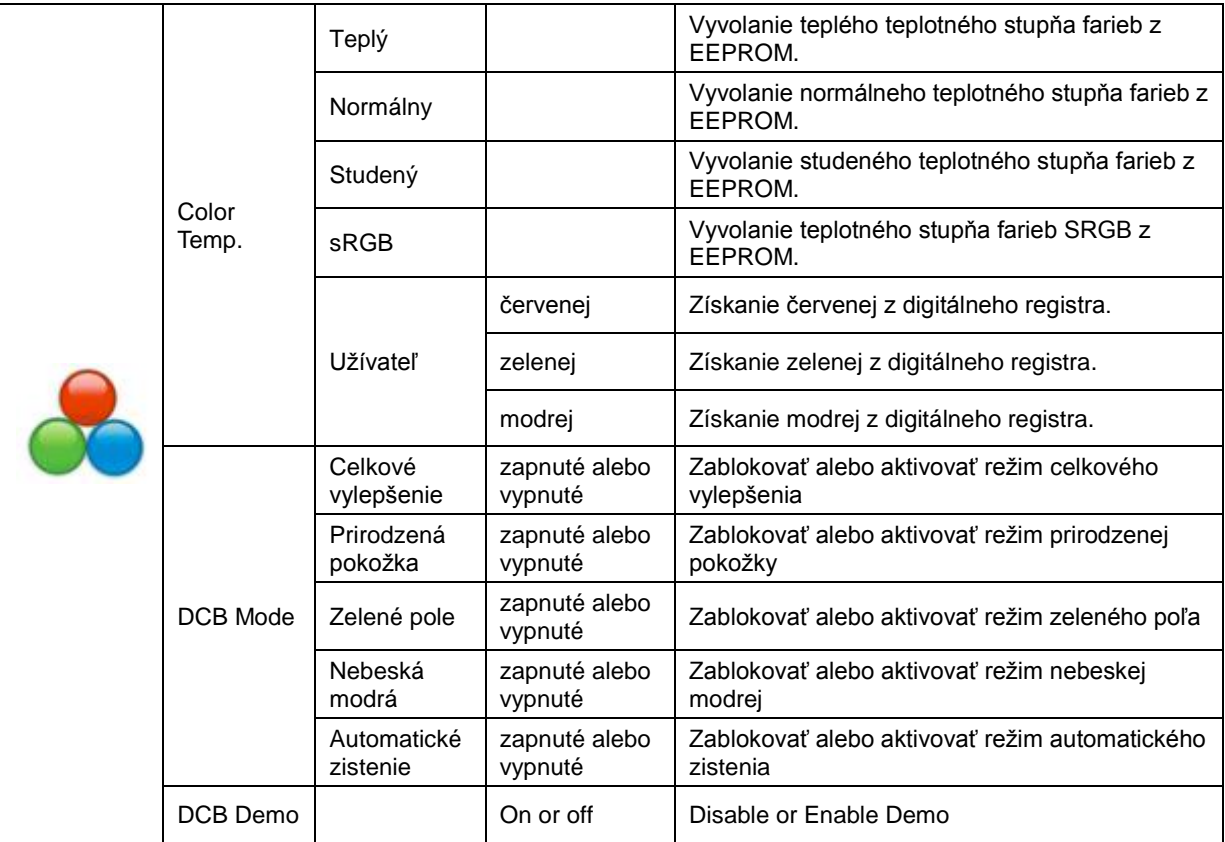

### <span id="page-29-0"></span>**Zvýraznenie obrazu**

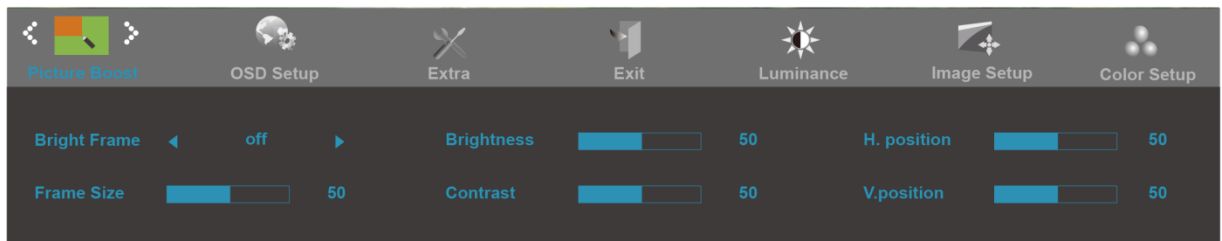

- 1. Stlačením **IIII** (Menu) zobrazíte MENU.
- 2. Stlačením< alebo >zvolíte (Zvýraznenie obrazu); stlčením **IIII** do ponuky vstúpite.
- 3. Stlačením< alebo >zvoľte podponuku, stlčením **IIII** do ponuky vstúpite.
- 4. Nastavte stlačením< alebo >.
- 5. Pre ukončenie stlačte **++**.

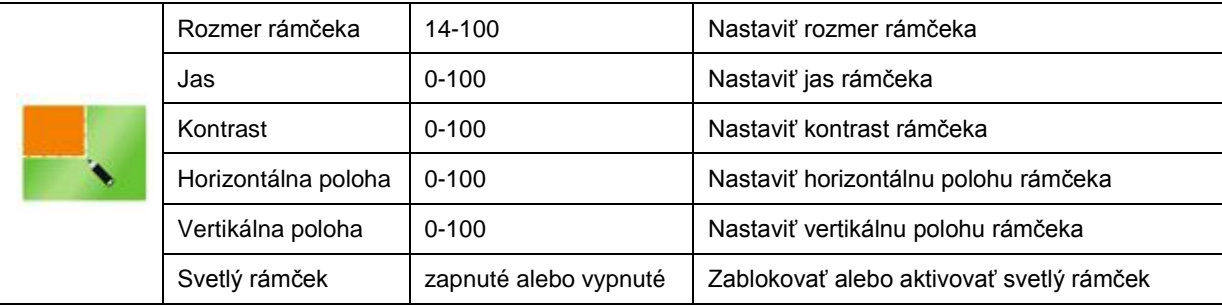

### **Poznámka:**

Slúži na nastavenie jasu, kontrastu a polohy jasného rámu pre lepší zážitok z pozerania.

### <span id="page-30-0"></span>**Nastavenie OSD**

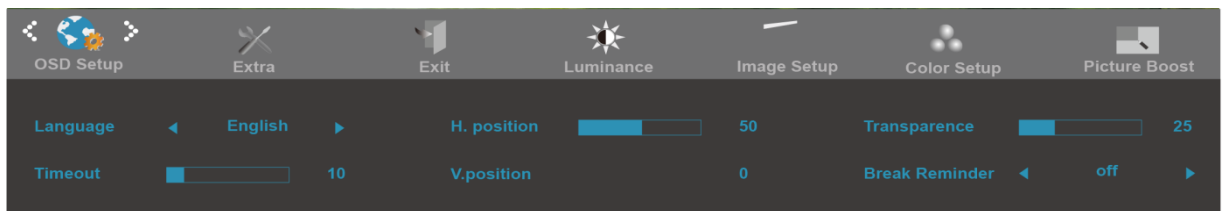

- 1. Stlačením **IIII** (Menu) zobrazíte MENU.
- 2. Stlačením< alebo >zvolíte (Nastavenie OSD); stlčením alebo ponuky vstúpite.
- 3. Stlačením< alebo >zvoľte podponuku, stlčením **IIII** do ponuky vstúpite.
- 4. Nastavte stlačením< alebo >.
- 5. Pre ukončenie stlačte **E**

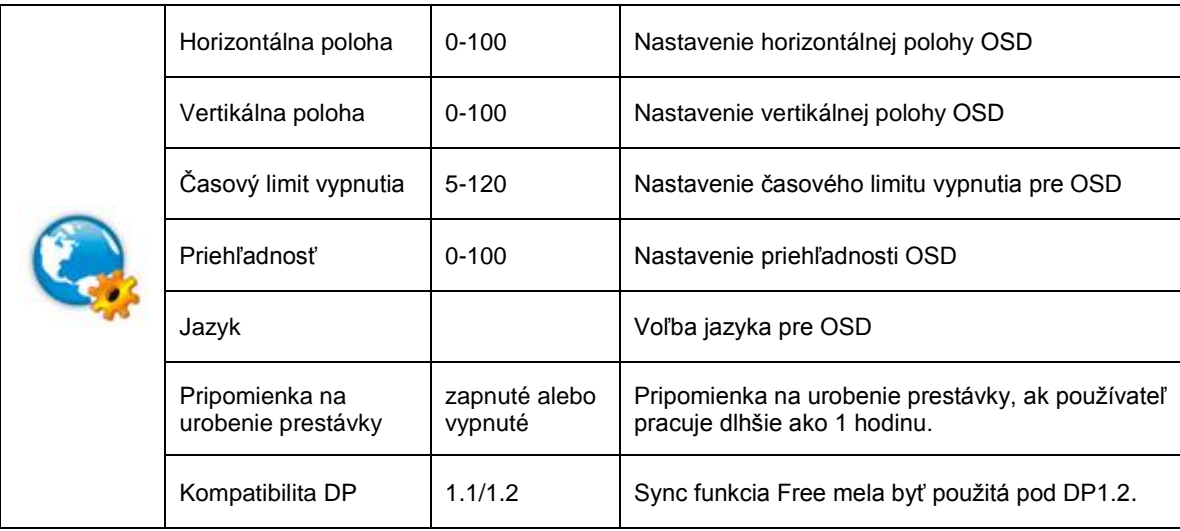

### <span id="page-31-0"></span>**Extra**

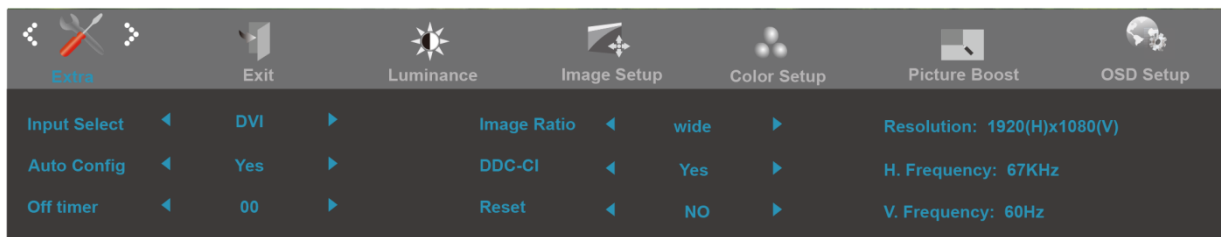

- 1. Stlačením **IIII** (Menu) zobrazíte MENU.
- 2. Stlačením< alebo >zvolíte (Svietivosť); stlčením **IIII** do ponuky vstúpite.
- 3. Stlačením< alebo >zvoľte podponuku, stlčením **IIII** do ponuky vstúpite.
- 4. Nastavte stlačením< alebo >.
- 5. Pre ukončenie stlačte **E**

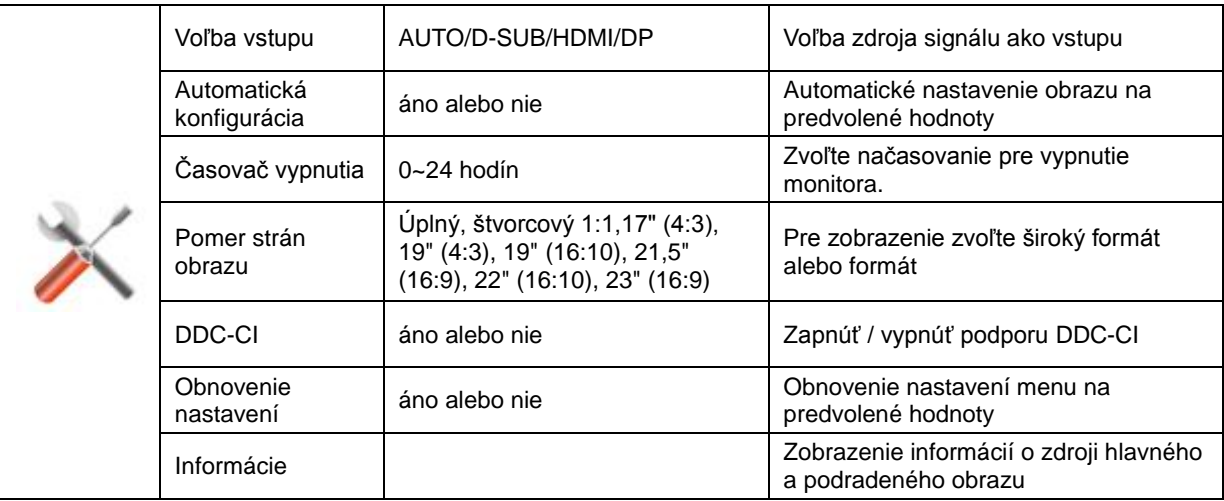

### <span id="page-32-0"></span>**Koniec**

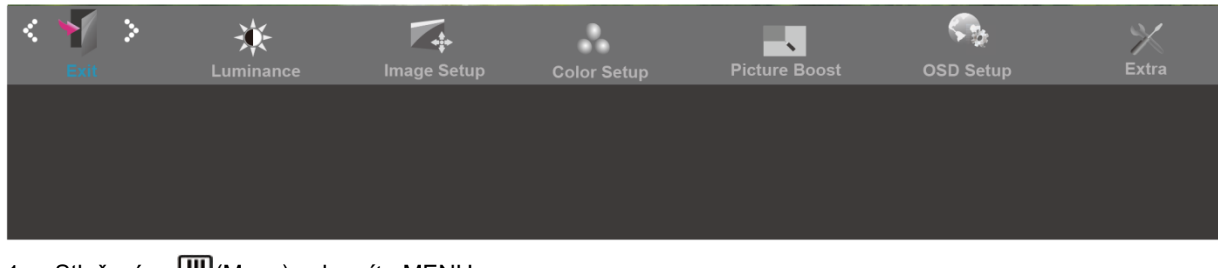

- 1. Stlačením **IIII** (Menu) zobrazíte MENU.
- 2. Stlačením< alebo >zvolíte (Koniec); stlčením **i lid**do ponuky vstúpite.
- 3. Pre ukončenie stlačte **E+**.

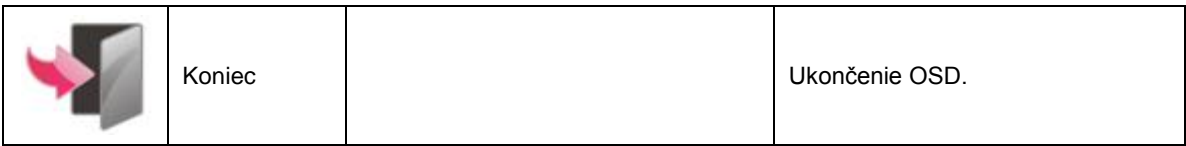

## <span id="page-32-1"></span>**LED indikátor**

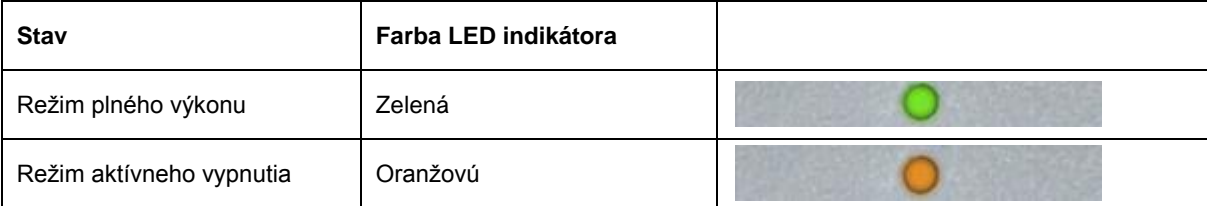

## <span id="page-33-0"></span>**Ovládač**

## <span id="page-33-1"></span>**Ovládač monitora**

### <span id="page-33-2"></span>**Windows 8**

- 1. Spusťte systém Windows® 8.
- 2. Kliknite pravým tlačidlom a potom kliknite na **Všetky aplikácie)** v pravom spodnom rohu obrazovky.

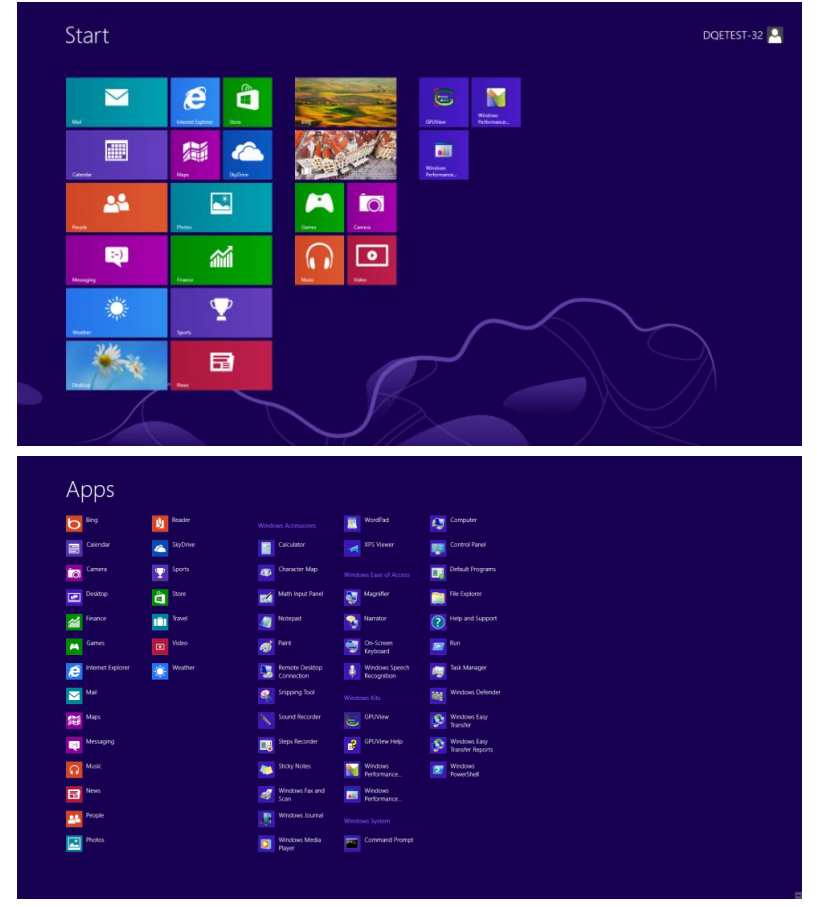

- 3. Kliknite na tlačidlo "Ovládací panel".
- 4. Nastavte položku "Zobraziť podľa" na "Veľké ikony" alebo "Malé ikony".

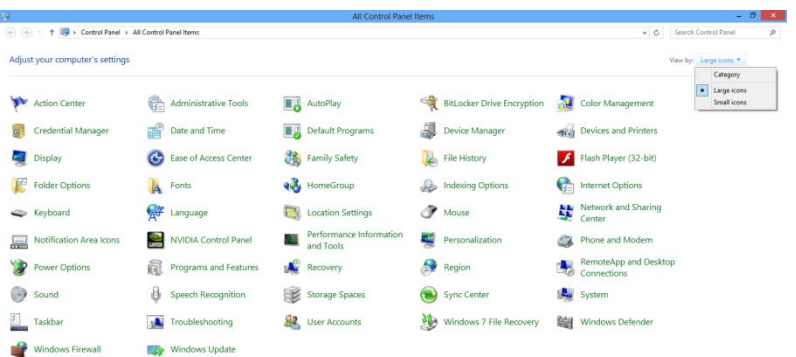

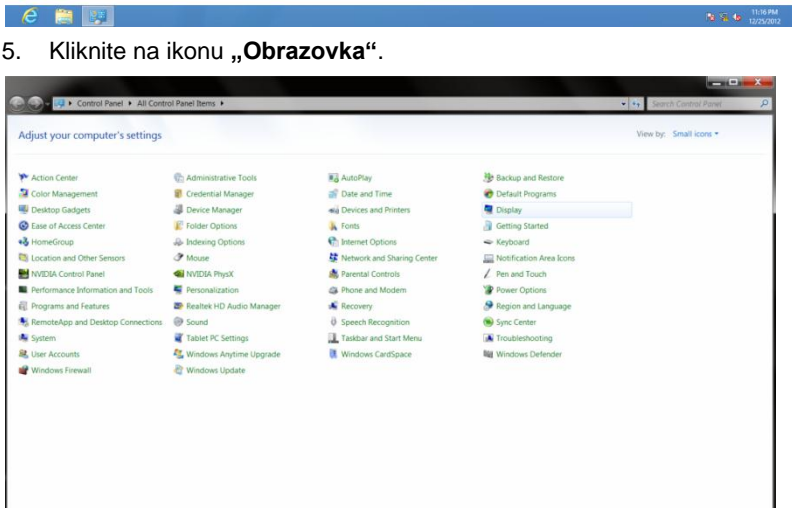

6. Kliknite na tlačidlo "Zmeniť nastavenia obrazovky".

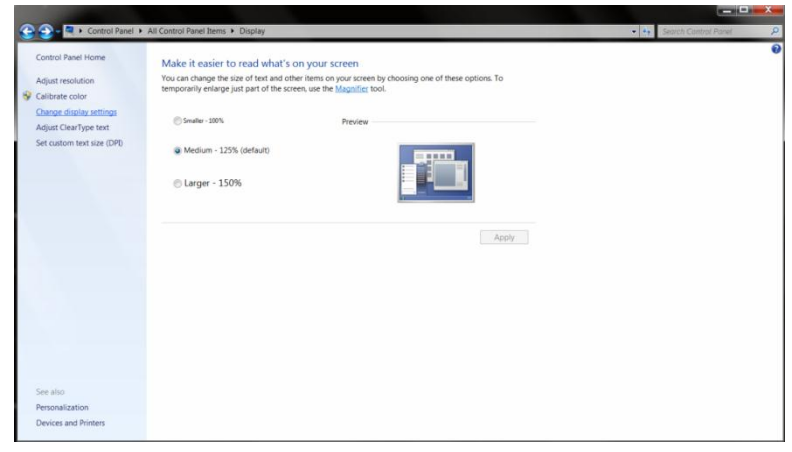

7. Kliknite na tlačidlo "Rozšírené nastavenia".

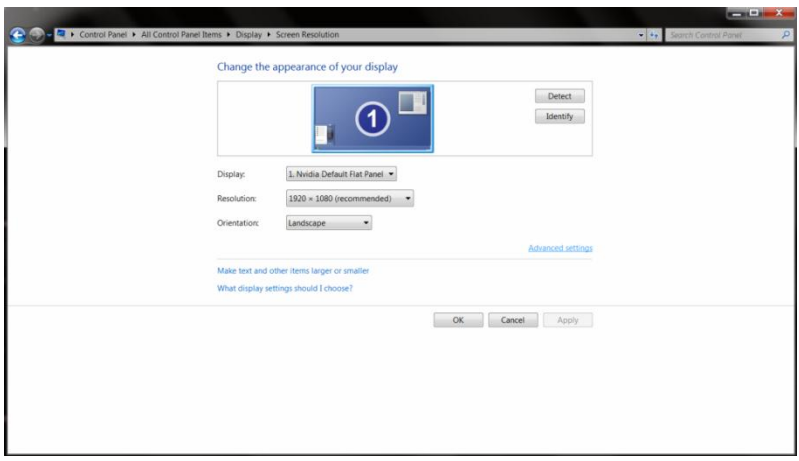

8. Kliknite na kartu "Monitor" a potom kliknite na tlačidlo "Vlastnosti".

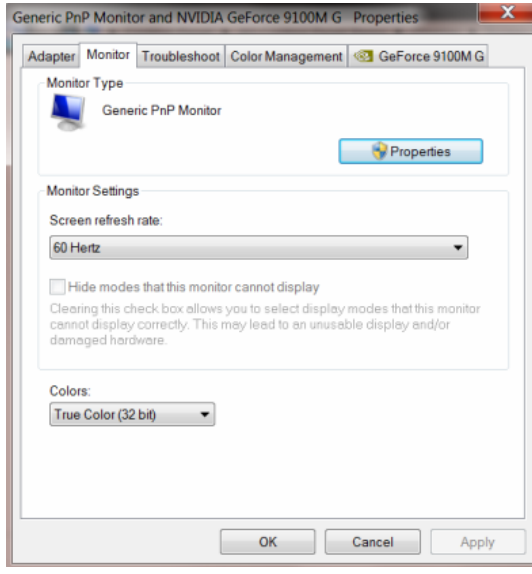

9. Kliknite na kartu "Ovládač".

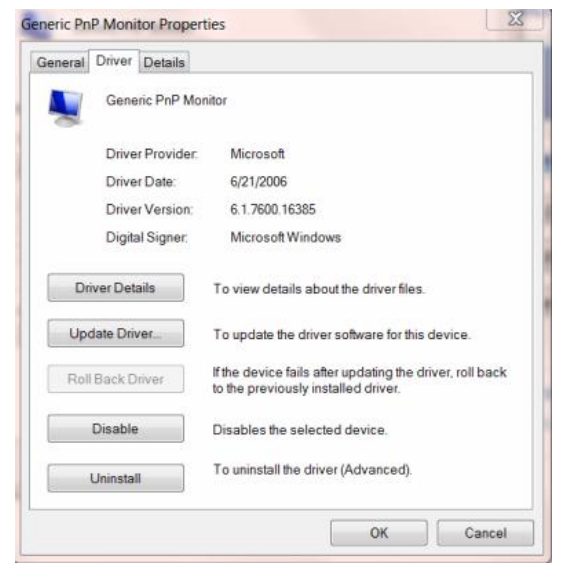

10. Otvorte okno **"Aktualizovať softvér ovládača – Generický PnP monitor"** kliknutím na **"Aktualizovať ovládač..."** a následne kliknite na tlačidlo **"Za účelom zistenia softvéru ovládača prehľadávať môj počítač"**.

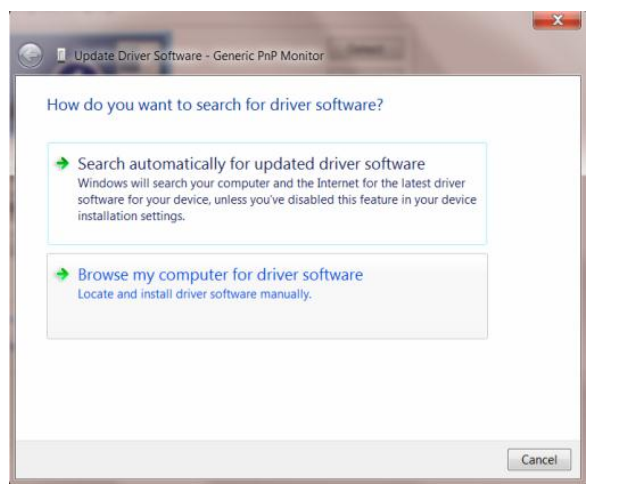

11. Zvoľte **"Ja sám vyberiem ovládač zo zoznamu ovládačov zariadení v mojom počítač"**.

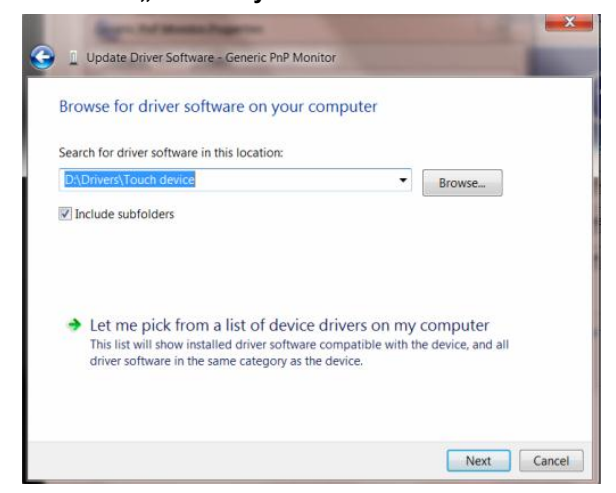

12. Kliknite na tlačidlo "Mám disk". Kliknite na tlačidlo "Prehľadávať" a vyhľadajte nasledovný adresár: X:\Driver\module name (kde X je písmeno označujúce CD-ROM mechaniku).

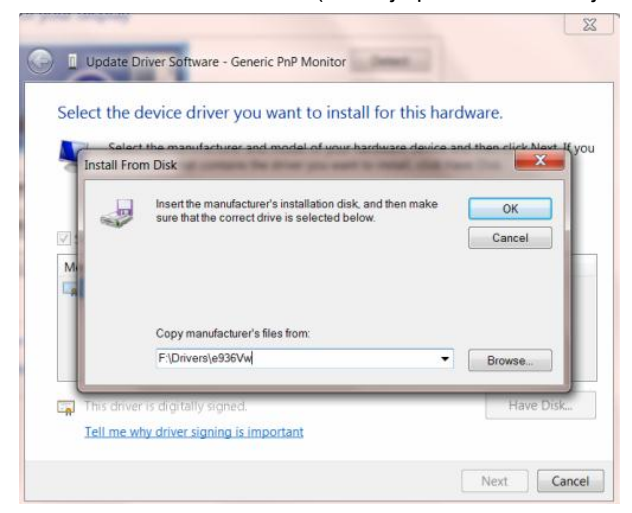

- 13. Zvoľte súbor "xxx.inf" a kliknite na tlačidlo "Otvorit". Kliknite na tlačidlo "OK".
- 14. Zvoľte model svojho monitora a kliknite na tlačidlo **"Ďalej"**. Súbory sa z disku CD skopírujú na váš pevný disk.
- 15. Zatvorte všetky otvorené okná a vyberte disk CD.
- 16. Reštartujte systém. Systém automaticky vyberie maximálnu frekvenciu obnovovania a príslušné profily zodpovedajúce farbám.

### <span id="page-37-0"></span>**Windows 7**

- 1. Spustite Windows® 7
- 2. Kliknite na tlačidlo "Start"(Štart) a následne kliknite na "Control Panel" (Ovládací panel).

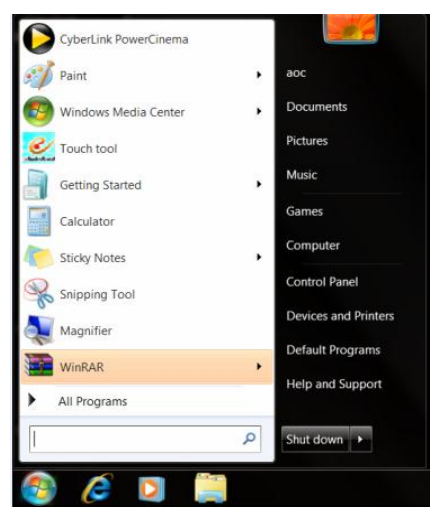

3. Kliknite na ikonu "Display" (Displej).

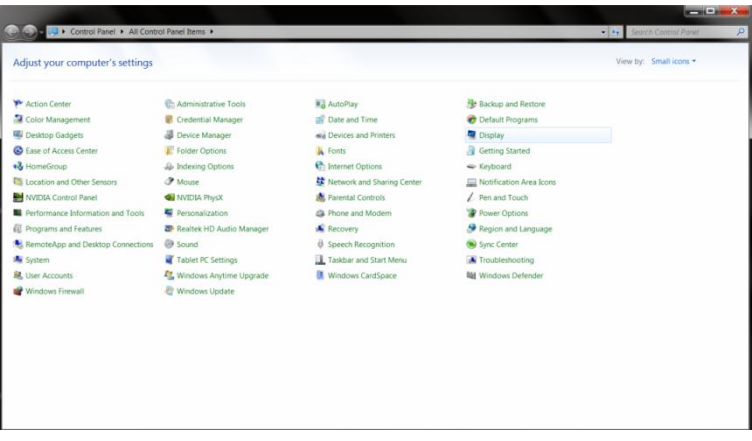

4. Kliknite na tlačidlo "Change display settings" (Zmeniť nastavenia displeja).

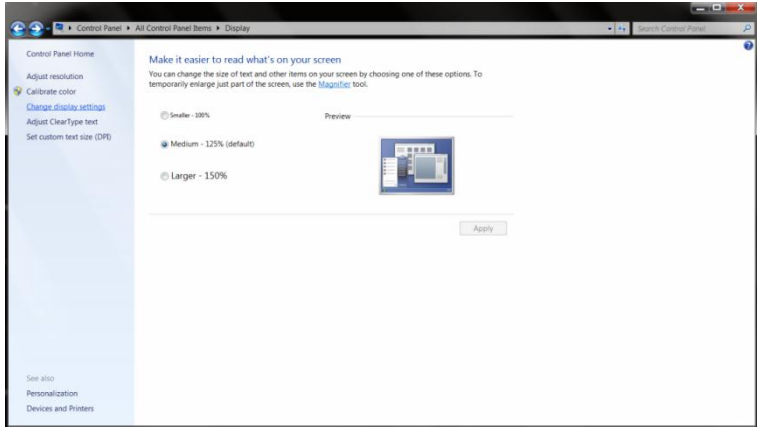

5. Kliknite na tlačidlo "Advanced Settings" (Spresniť nastavenia).

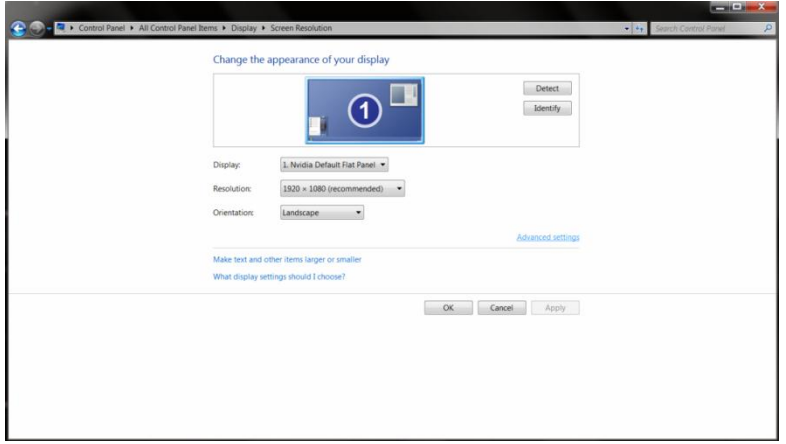

6. Kliknite na kartu,, Monitor" a následne kliknite na tlačidlo "Properties" (Vlastnosti).

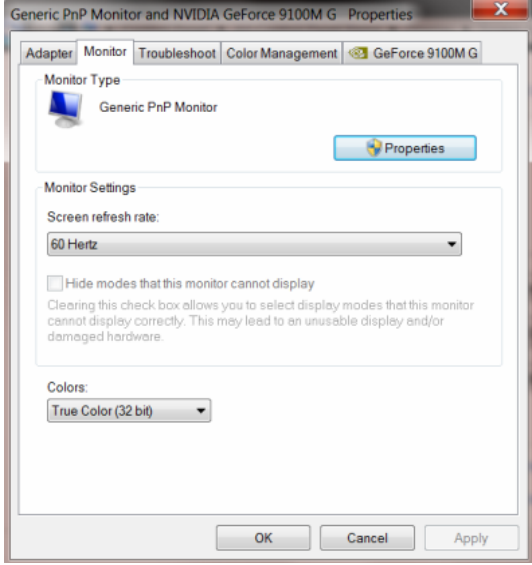

7. Kliknite na kartu "Driver" (Ovládač).

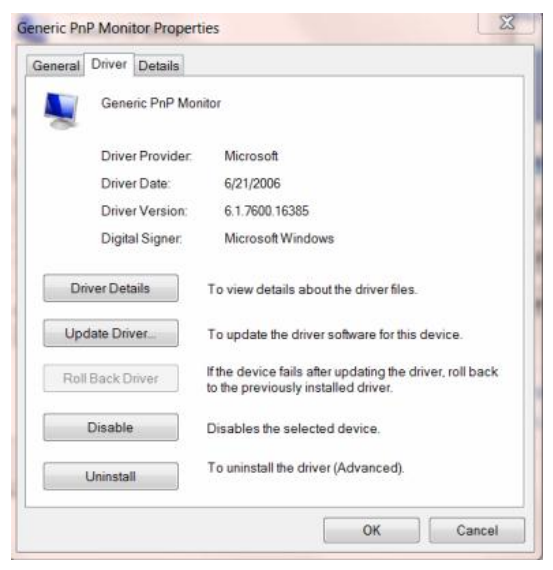

8. Otvorte okno "Update Driver Software-Generic PnP Monitor (Aktualizovať softvér ovládača – Generický PnP monitor)" kliknutím na **"Update Driver" (Aktualizovať ovládač)** a následne kliknite na **tlačidlo "Browse my computer for driver sfotware" (Za účelom zistenia softvéru prehľadávať môj počítač)**.

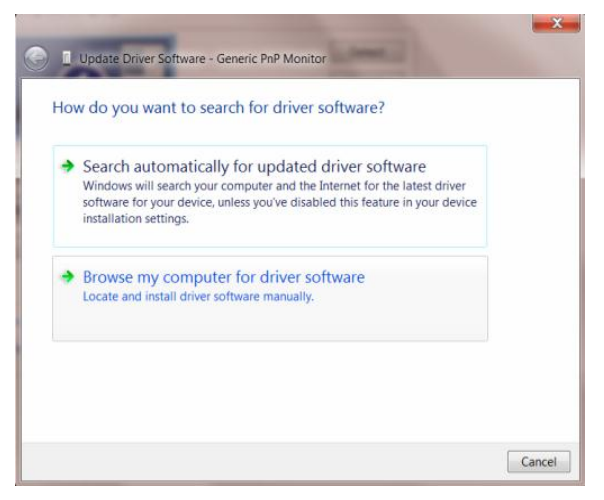

9. Zvoľte **"Let me pick from a list of device drivers on my computer" (Ja sám vyberiem ovládač zo zoznamu ovládačov zariadení v mojom počítači)**.

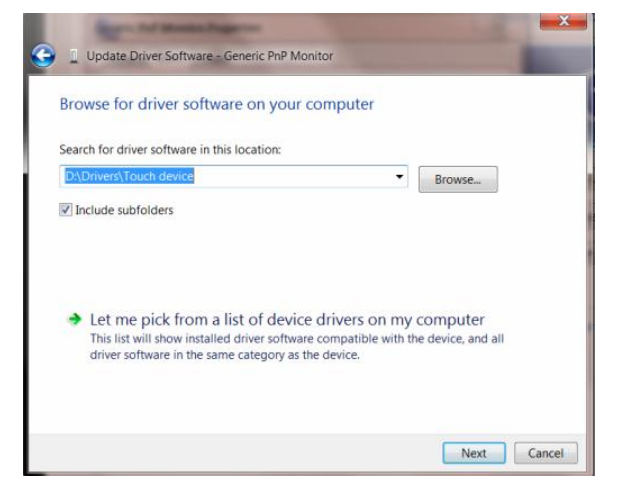

10. Kliknite na tlačidlo **"Have Disk" (Mám disk)**. Kliknite na tlačidlo **"Browse" (Prehľadávať)** a vyhľadajte nasledujúci adresár:

X:\Driver\module name (kde X je písmeno označujúce CD-ROM mechaniku).

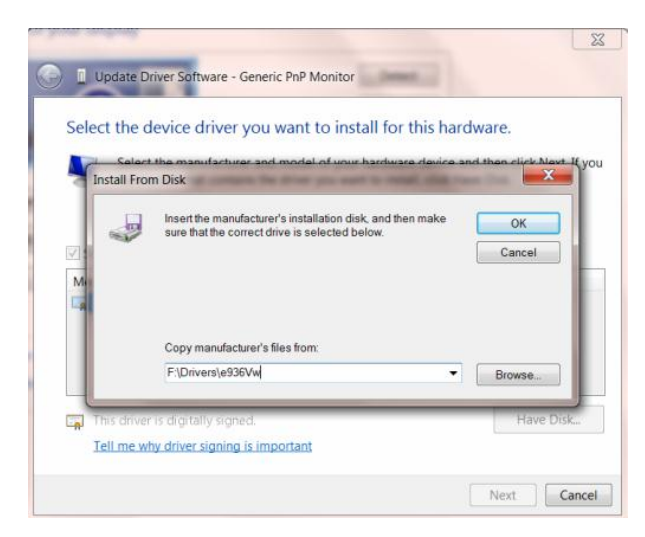

11. Zvoľte súbor "xxx.inf" a kliknite na tlačidlo "Open"(Otvoriť). Kliknite na tlačidlo "OK".

12. Zvoľte model svojho monitora a kliknite na tlačidlo "Next" (Ďalej). Súbory sa z CD skopírujú na pevný disk.

13. Zatvorte všetky otvorené okná a vyberte CD.

14. Reštartujte systém. Systém automaticky vyberie maximálnu rýchlosť aktualizácie a príslušné profily zodpovedajúce farbám.

### <span id="page-41-0"></span>**Windows Vista**

1. Kliknite na "Start (Štart)" a následne na "Control Panel (Ovládací panel)". Následne dvakrát kliknite na "Appearance and Personalization (Vzhľad a prispôsobenie)".

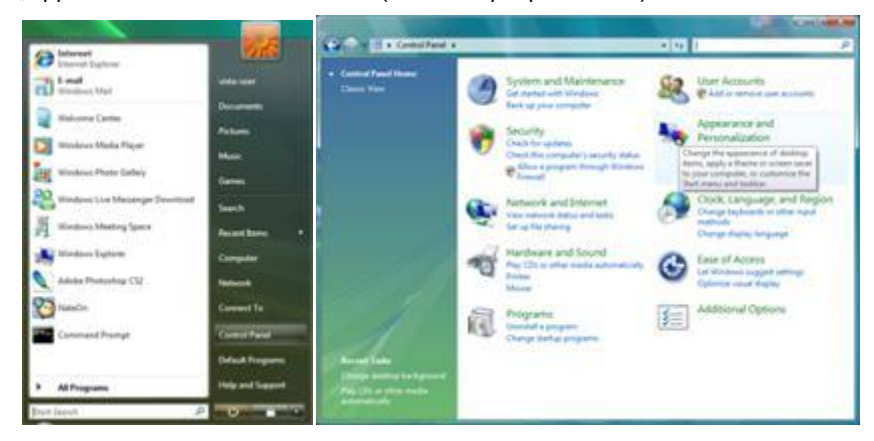

2. Kliknite na "Personalization (Prispôsobenie)" a následne na "Display Settings (Nastavenia obrazovky)".

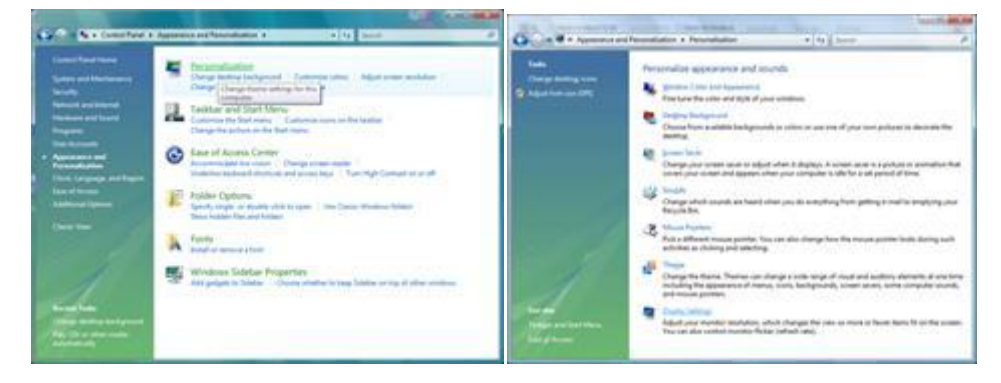

3. Kliknite na "Advanced Settings... (Pokročilé nastavenia...".

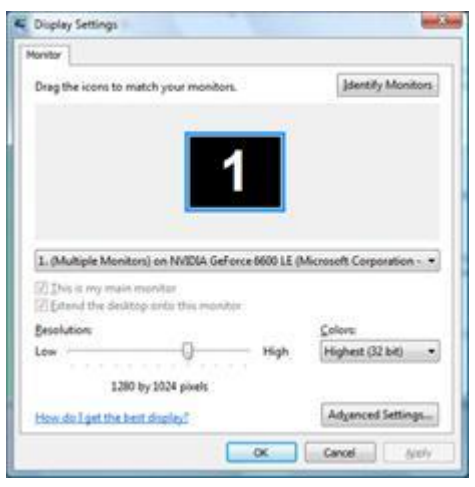

4. Na karte "Monitor" kliknite na "Properties (Vlastnosti)". Pokiaľ je tlačidlo "Properties (Vlastnosti)" neaktívne, znamená to, že konfigurácia vášho monitora je kompletná. Monitor môžete používať v aktuálnom stave. Pokiaľ sa zobrazí hlásenie "Windows needs... (Windows potrebuje...)", ako je to znázornené na obrázku dole, kliknite na "Continue (Pokračovať)".

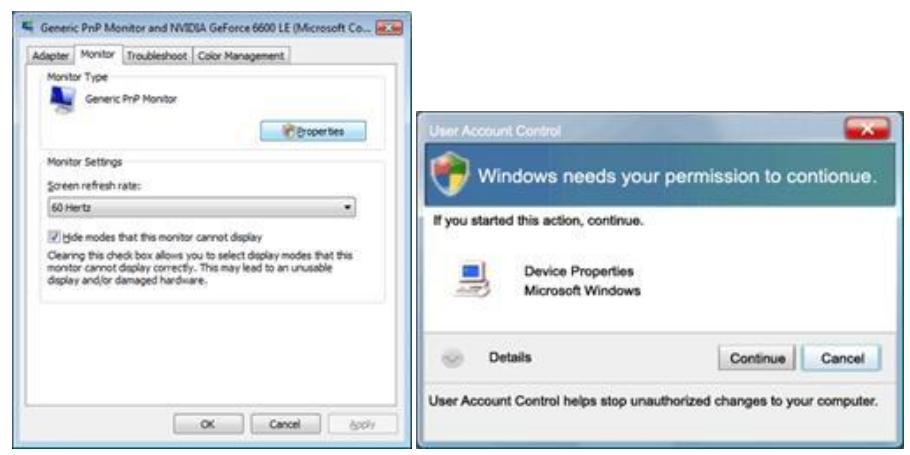

5. Na karte "Driver (Ovládač)" kliknite na "Update Driver... (Aktualizovať ovládač...)".

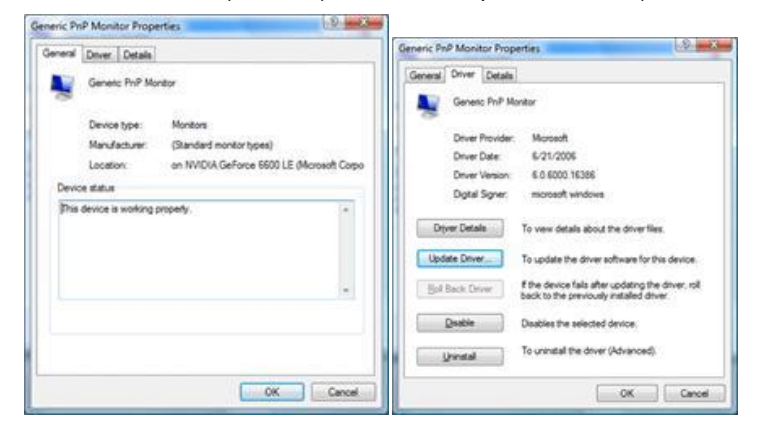

6. Zaškrtnite zaškrtávacie políčko "Browse my computer for driver software (V mojom počítači vyhľadať softvér ovládača)" a kliknite na "Let me pick from a list of device drivers on my computer (Ja vyberiem ovládač zo zoznamu ovládačov zariadení v mojom počítači)".

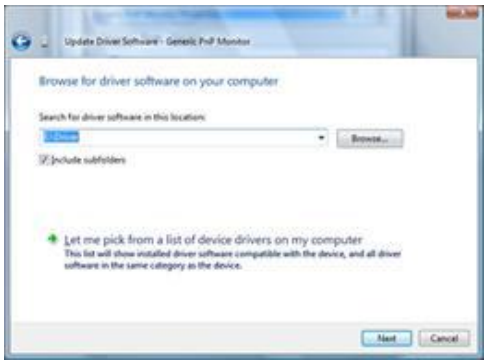

7. Kliknite na tlačidlo "Have disk... (Mám disk...)" a následne kliknite na tlačidlo "Browse... (Prehľadávať ...)"; následne zvoľte správnu mechaniku F:\Driver (CD-ROM mechanika).

8. Zvoľte model svojho monitora a kliknite na tlačidlo "Next (Ďalej)".

9. Na nasledujúcich obrazovkách zobrazených v poradí kliknite na "Close (Zatvoriť)" → "Close (Zatvoriť)" →  $_{\circ}$ OK"  $\rightarrow$   $_{\circ}$ OK".

### <span id="page-43-0"></span>**Windows XP**

- 1. Spustite Windows® XP
- 2. Kliknite na tlačidlo "Start (Štart)" a následne kliknite na "Control Panel (Ovládací panel)".

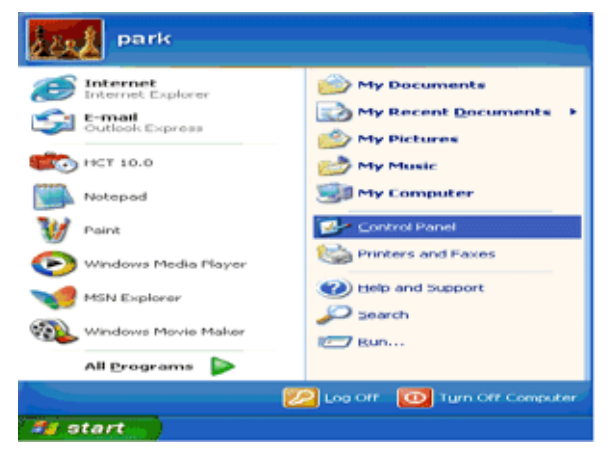

3. 'Zvoľte a kliknite na kategóriu "Appearance and Themes (Vzhľad a témy)".

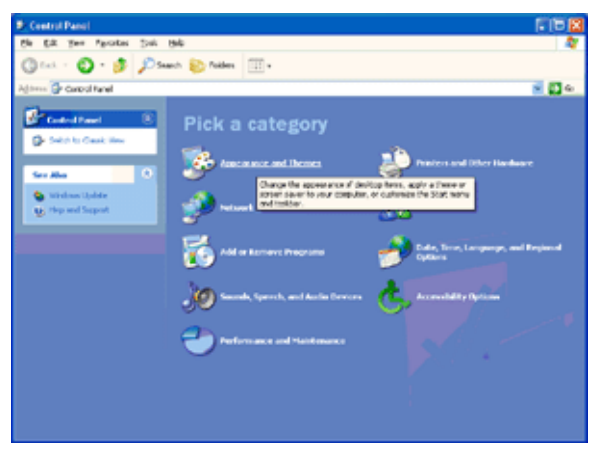

4. Kliknite na položku "Display (Obrazovka)".

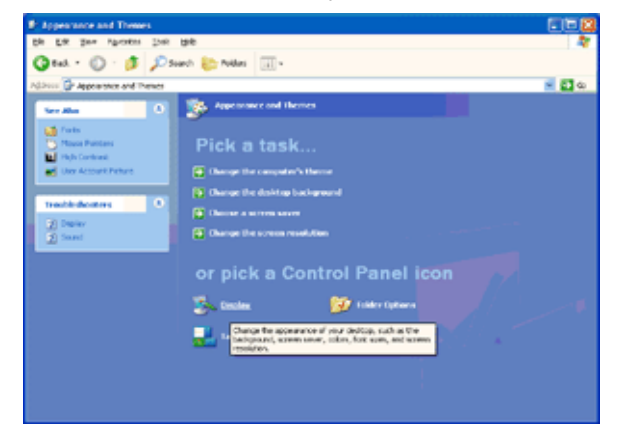

5. Zvoľte kartu "Settings (Nastavenia)" a kliknite na tlačidlo "Advanced (Pokročilé)".

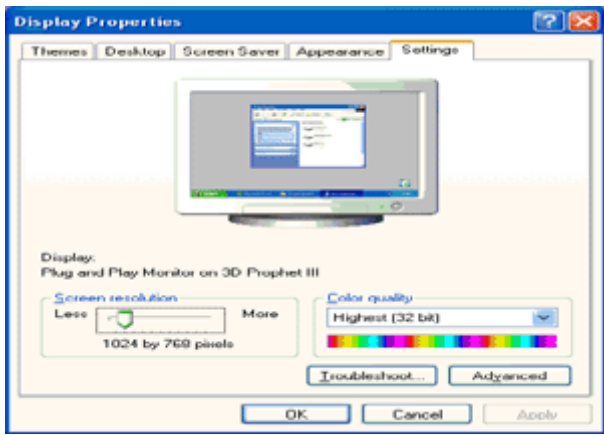

6. Zvoľte kartu "Monitor".

- Ak je tlačidlo "Properties (Vlastnosti)" neaktívne, znamená to, že váš monitor nebol správne nakonfigurovaný. Ukončite inštaláciu.

- Ak je tlačidlo "Properties (Vlastnosti)" aktívne, kliknite na tlačidlo "Properties (Vlastnosti)".

Postupujte podľa dolu uvedených krokov.

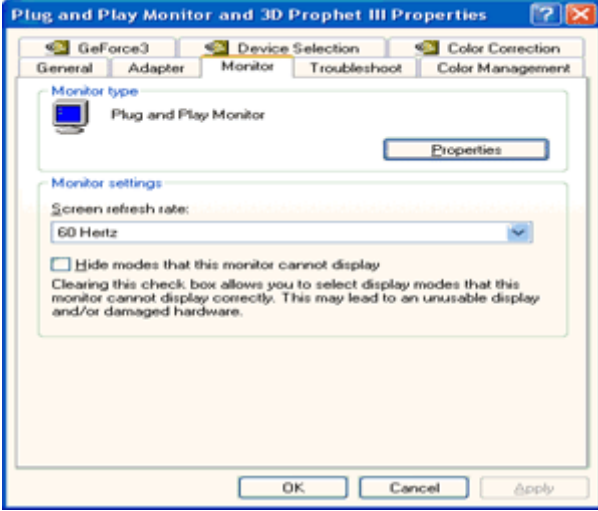

7. 'Kliknite na kartu "Driver (Ovládač)" a následne kliknite na tlačidlo "Update Driver... (Aktualizovať ovládač ...)".

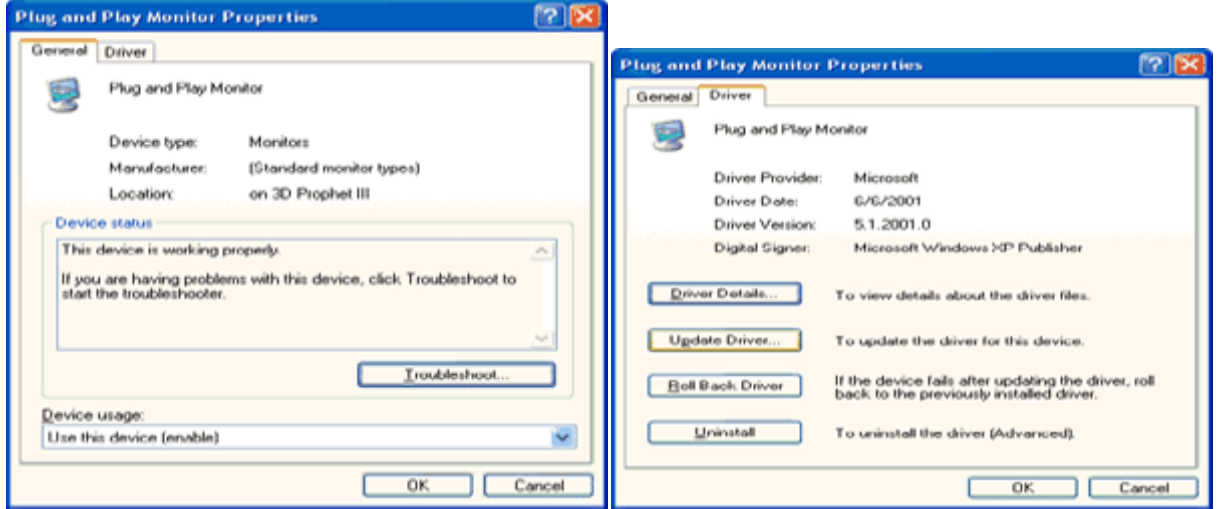

8. Zvoľte  $\Box$ , Install from a list or specific location [advanced] (Inštalovať zo zoznamu alebo zo špecifického umiestnenia (pokročilé))" a následne kliknite na tlačidlo "Next (Ďalej)".

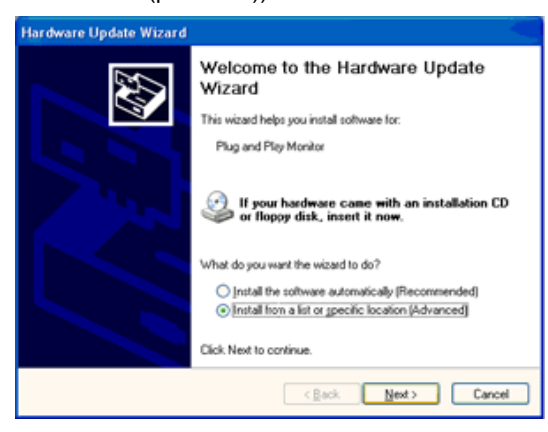

9. Zvoľte "Don't Search. I will choose the driver to install (Nevyhľadávať. Ja vyberiem ovládač, ktorý sa má nainštalovať)". Potom kliknite na tlačidlo "Next (Ďalej)".

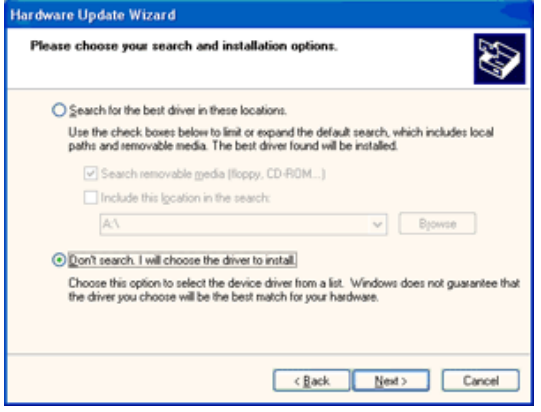

10. Kliknite na tlačidlo "Have disk... (Mám disk...)" a následne kliknite na tlačidlo "Browse... (Prehľadávať ...)" a zvoľte správnu mechaniku F: (Mechanika CD-ROM).

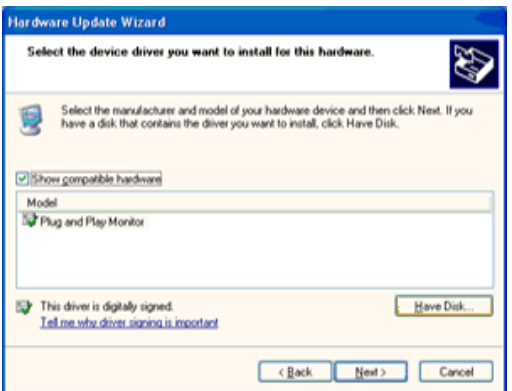

11. Kliknite na tlačidlo "Open (Otvoriť)" a následne kliknite na tlačidlo "OK".

12. Zvoľte model svojho monitora a kliknite na tlačidlo "Next (Ďalej)".

- Ak uvidíte hlásenie "'has not passed Windows® Logo testing to verify its compatibility with Windows® XP (neprešiel testovaním loga Windows® s cieľom overiť kompatibilitu so systémom Windows® XP)" kliknite na tlačidlo "Continue Anyway (Aj napriek tomu pokračovať).

13. Kliknite na tlačidlo "Finish (Dokončiť)" a následne na tlačidlo "Close (Zatvoriť)".

14. Kliknite na tlačidlo "OK" a následne kliknite na tlačidlo "OK" ešte raz, čím zatvoríte dialógové okno "Display\_Properties (Vlastnosti obrazovky)".

### <span id="page-46-0"></span>**Windows 2000**

1. Spustite Windows® 2000

2. Kliknite na tlačidlo "Start (Štart)", "Settings (Nastavenia)" a následne kliknite na "Control Panel (Ovládací panel)".

3. Dvakrát kliknite na ikonu "Display (Obrazovka)".

4. Zvoľte záložku "Settings (Nastavenia)" a kliknite na "Advanced... (Pokročilé ...)".

5. Zvoľte "Monitor"

- Ak je tlačidlo "Properties (Vlastnosti)" neaktívne, znamená to, že váš monitor nebol správne nakonfigurovaný. Ukončite inštaláciu.

- Ak je tlačidlo "Properties (Vlastnosti)" aktívne. Kliknite na tlačidlo "Properties (Vlastnosti)". Postupujte podľa dolu uvedených krokov.

6. Kliknite na "Driver (Ovládač)" a následne kliknite na "Update Driver... (Aktualizovať ovládač ...)"; následne kliknite na tlačidlo "Next (Ďalej)".

7. Zvoľte "Display a list of the known drivers for this device so that I can choose a specific driver (Zobraziť zoznam známych ovládačov pre toto zariadenie a tak budem môcť vybrať špecifický ovládač)" a následne kliknite na tlačidlo "Next (Ďalej"; následne kliknite a "Have disk... (Mám disk...)".

8. Kliknite na tlačidlo "Browse... (Prehľadávať)" a zvoľte správnu mechaniku F: (Mechanika CD-ROM).

9. Kliknite na tlačidlo "Open (Otvoriť)" a následne kliknite na tlačidlo "OK".

10. Zvoľte model svojho monitora a kliknite na tlačidlo "Next (Ďalej)".

11. Kliknite na tlačidlo "Finish (Dokončiť)" a následne na tlačidlo "Close (Zatvoriť)".

Ak sa zobrazí okno "Digital Signature Not Found (Digitálny podpis nebol nájdený)", kliknite na tlačidlo "Yes (Áno)".

### <span id="page-46-1"></span>**Windows ME**

1. Spustite Windows® Me

2. Kliknite na tlačidlo "Start (Štart)", "Settings (Nastavenia)" a následne kliknite na "Control Panel (Ovládací panel)".

3. Dvakrát kliknite na ikonu "Display (Obrazovka)".

4. Zvoľte záložku "Settings (Nastavenia)" a kliknite na "Advanced... (Pokročilé ...)".

5. Zvoľte tlačidlo "Monitor" a následne kliknite na tlačidlo "Change... (Zmeniť...)".

6. Zvoľte "Specify the location of the driver(Advanced) (Špecifikovať umiestnenie ovládača (Pokročilé))" a následne kliknite na tlačidlo "Next (Ďalej)".

7. Zvoľte "Display a list of all the drivers in a specific location, so you can choose the driver you want (Zobraziť zoznam známych ovládačov v danom umiestnení a tak budem môcť vybrať požadovaný ovládač" a následne kliknite na tlačidlo "Next (Ďalej)"; následne kliknite na "Have Disk... (Mám disk...)".

8. Kliknite na tlačidlo "Browse... (Prehľadávať)" a zvoľte správnu mechaniku F: ( CD-ROM mechanika) a následne kliknite na "OK".

9. Kliknite na tlačidlo "OK", zvoľte svoj monitor a kliknite na tlačidlo "Next (Ďalej)".

10. Kliknite na tlačidlo "Finish (Dokončiť)" a následne na tlačidlo "Close (Zatvoriť)".

### <span id="page-47-0"></span>**i-Menu**

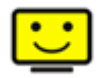

Vitajte v rámci návodu na používanie softvéru "i-Menu" od spoločnosti AOC. i-Menu umožňuje jednoduché prispôsobenie nastavení displeja pomocou menu na obrazovke namiesto OSD tlačidla na monitore. Pre nastavenie softvéru kliknite tu . Aby ste dokončili inštaláciu, postupujte podľa návodu na inštaláciu. Operačné systémy, ktoré podporujú softvér: Windows 8, Windows 7, Windows Vista, Windows XP.

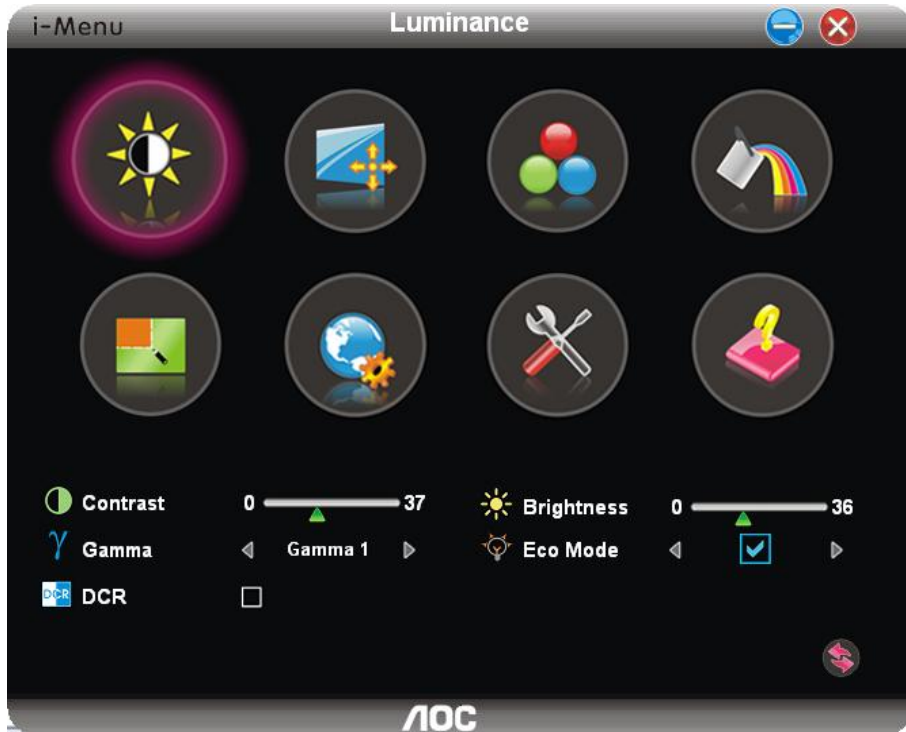

### <span id="page-48-0"></span>**e-Saver**

## saver

Vitajte ako používateľ softvéru správy napájania monitora AOC e-Saver! Softvér AOC e-Saver obsahuje funkcie inteligentného vypnutia určené pre vaše monitory a umožňuje časovo naplánované vypnutie monitora, pokiaľ je jednotka PC v akomkoľvek stave (zap., vyp., spánok, šetrič obrazovky); skutočný čas vypnutia závisí na vašich preferenciách (pozrite si dolu uvedený príklad). Inštaláciu softvéru e-Saver spustíte kliknutím na "driver/e-Saver/setup.exe" a dokončenie inštalácie softvéru vykonáte podľa pokynov sprievodcu inštaláciou.

V rámci každého zo stavov PC si môžete v rámci rozbaľovacej ponuky vybrať požadovaný čas (v minútach) určený pre automatické vypnutie monitora. Hore uvedený príklad znázorňuje:

- 1) Monitor sa nikdy pri zapnutí PC nevypne.
- 2) Monitor sa automaticky vypne 5 minút po vypnutí PC.
- 3) Monitor sa automaticky vypne 10 minút po tom, ako PC prejde do režimu spánok/pohotovostný režim.
- 4) Monitor sa automaticky vypne 20 minút po tom, ako sa spustí šetrič obrazovky.

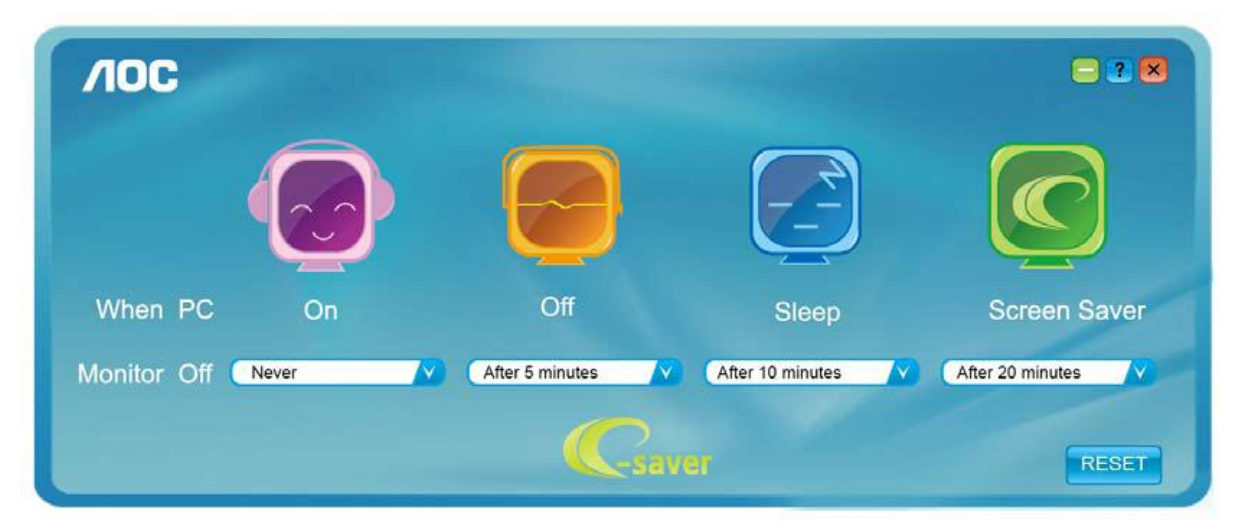

Kliknutím na "RESET" môžete aplikáciu e-Saver nastaviť na hodnoty predvolených nastavení, ako je to uvedené nižšie..

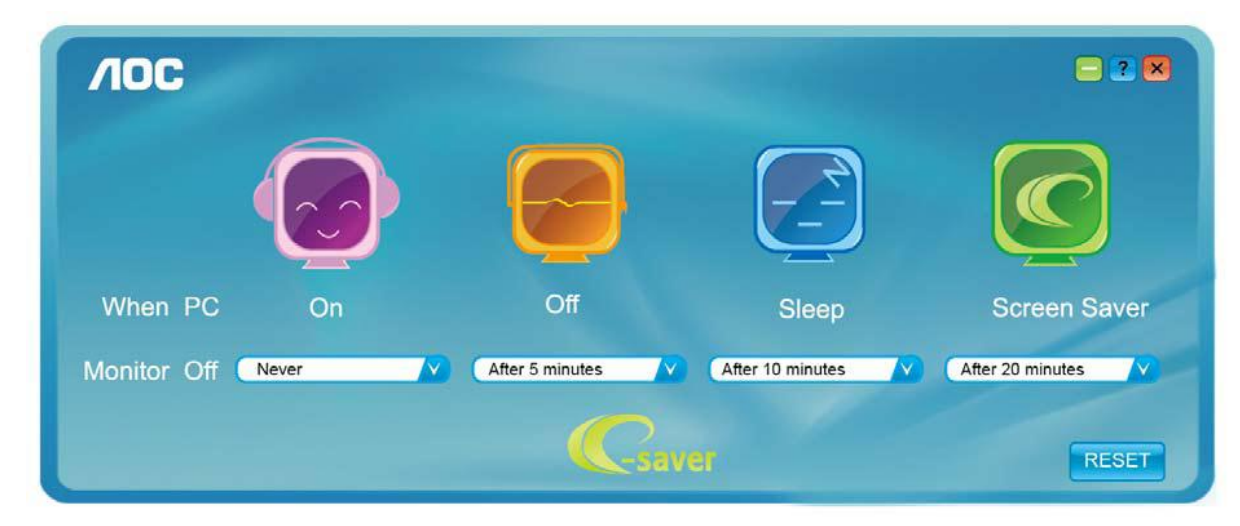

### <span id="page-49-0"></span>**Screen+**

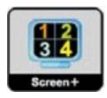

Vitajte v rámci návodu na používanie softvéru "Screen+" od spoločnosti AOC.

Softvér Screen+ je nástroj na rozdelenie obrazovky pracovnej plochy, ktorý pracovnú plochu rozdelí na rôzne tably, pričom v každej table sa zobrazí iné okno. Pokiaľ chcete získa ťprístup k určitému oknu, stačí, ak okno presuniete do zodpovedajúcej tably. Kvôli zjednodušeniu vašich úloh podporuje rôzne zobrazenia na monitore. Inštaláciu aplikácie vykonajte pomocou inštalačného softvéru. Operačné systémy, ktoré podporujú softvér: Windows 8, Windows 7, Windows Vista, Windows XP.

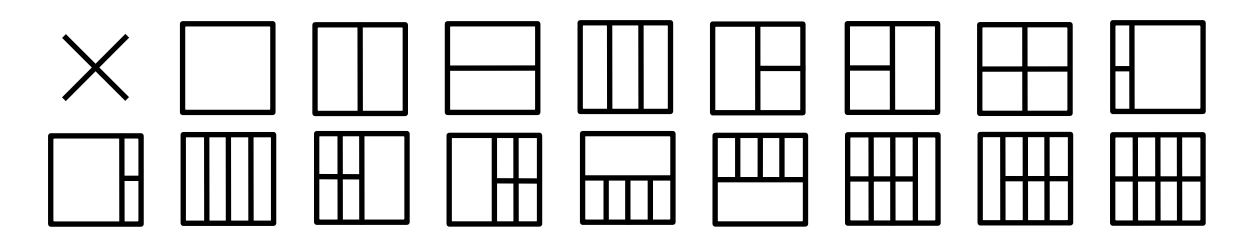

## <span id="page-50-0"></span>**Riešenie problémov**

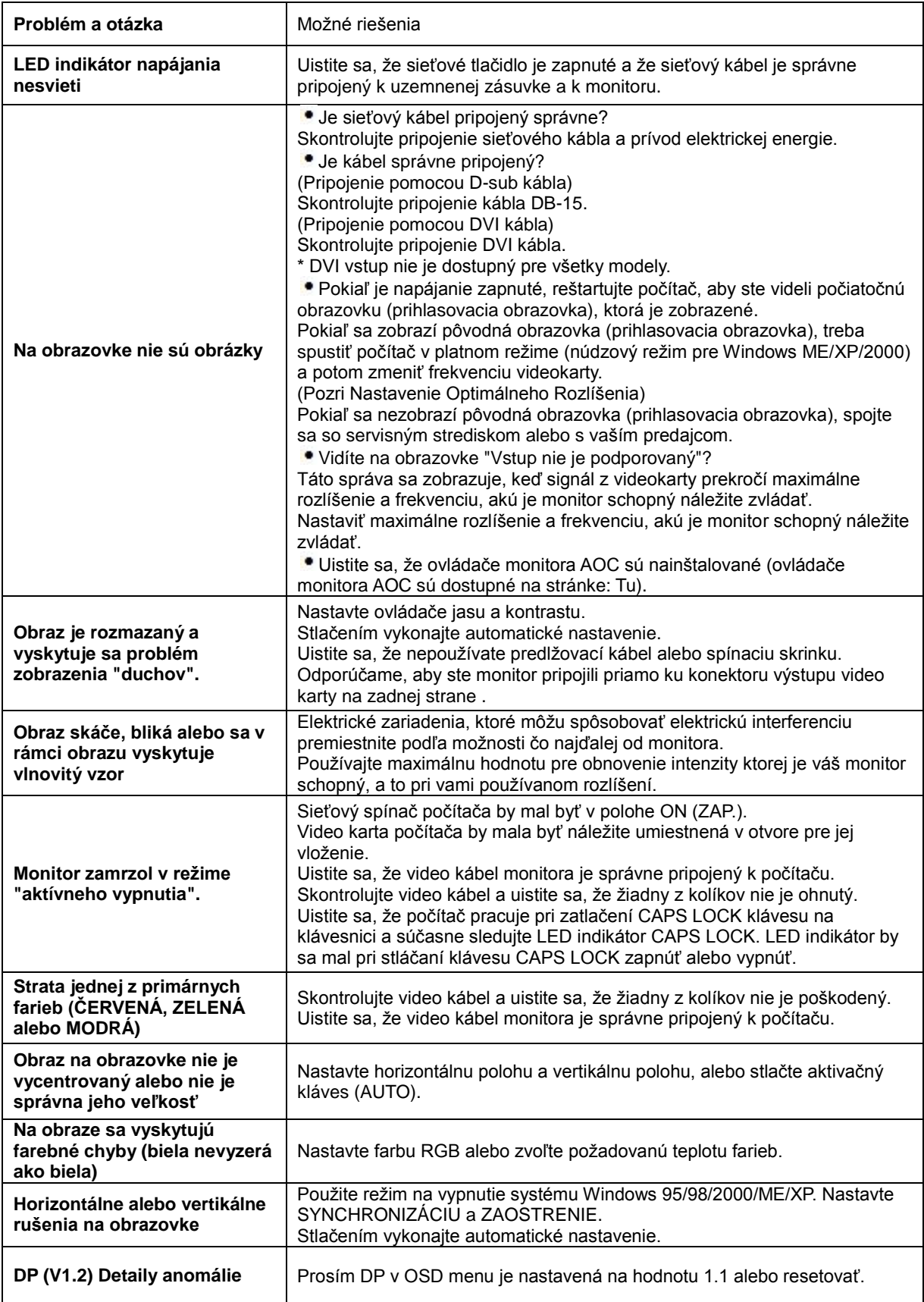

## <span id="page-51-0"></span>**Technické špecifikácie**

## <span id="page-51-1"></span>**Všeobecné špecifikácie**

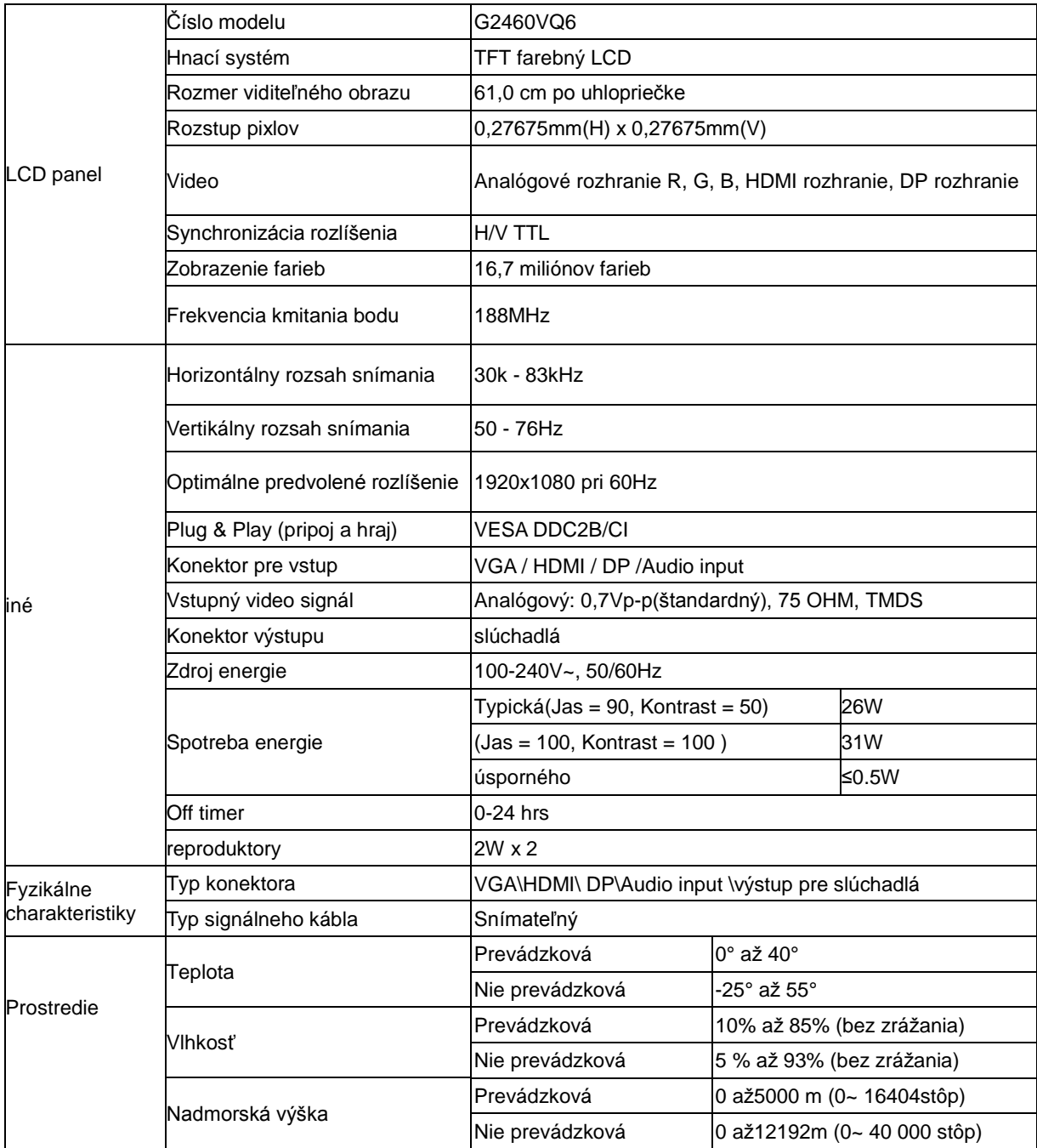

## <span id="page-52-0"></span>**Prednastavené režimy zobrazenia**

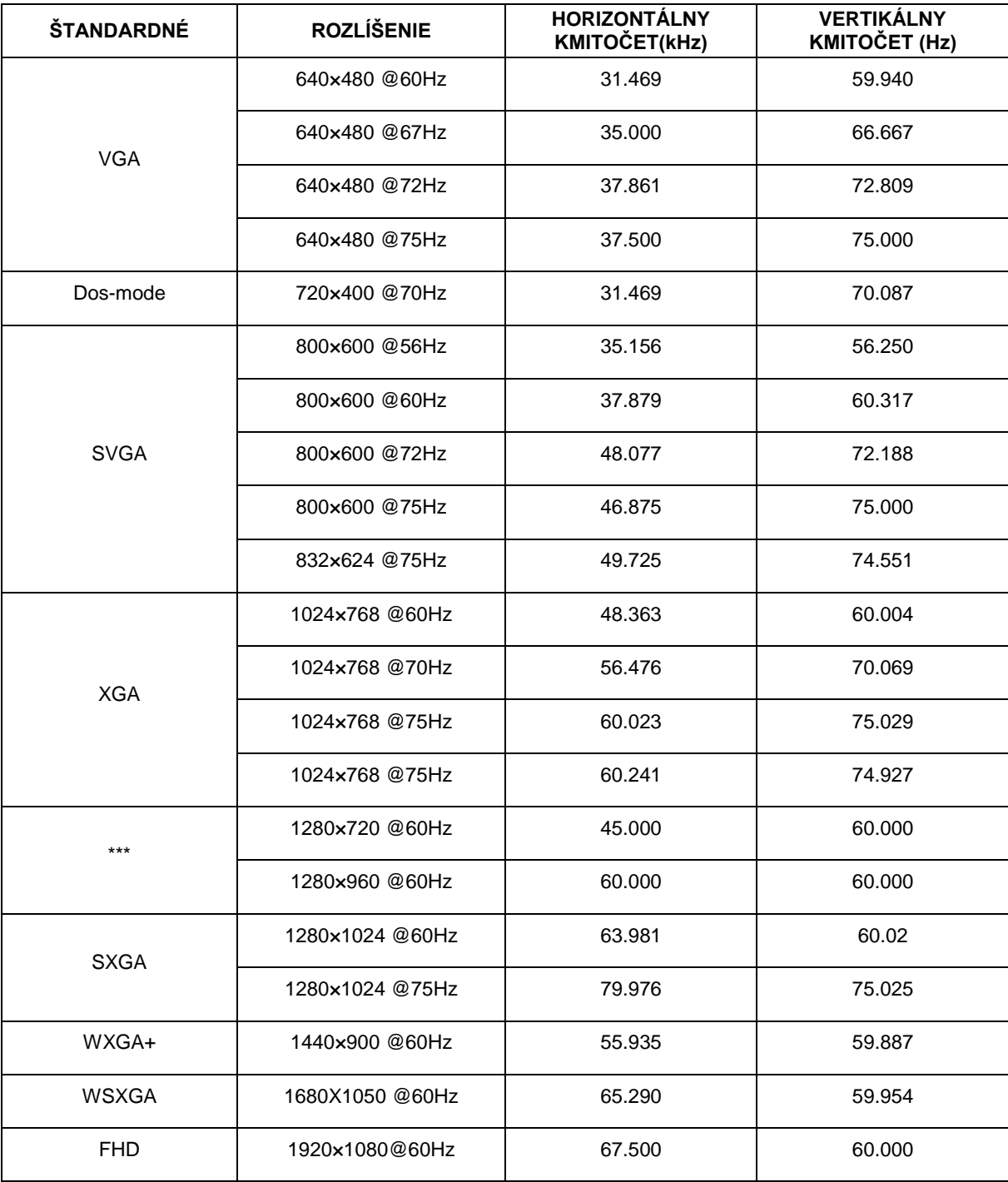

## <span id="page-53-0"></span>**Priradenie kolíkov**

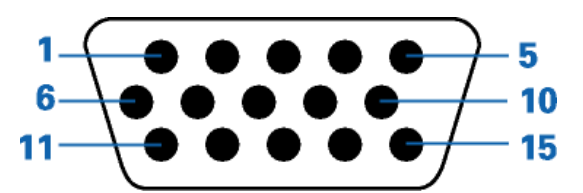

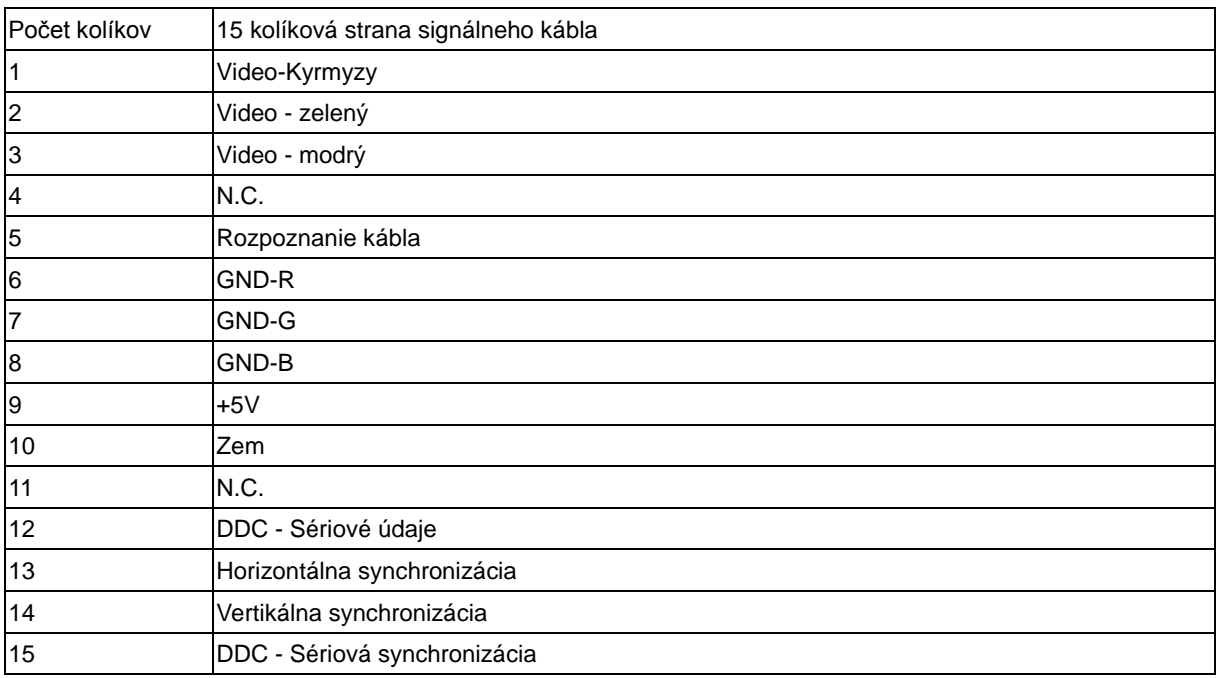

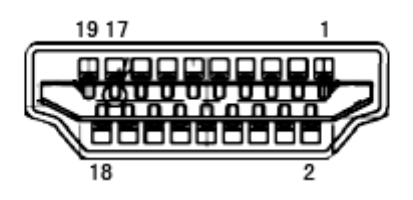

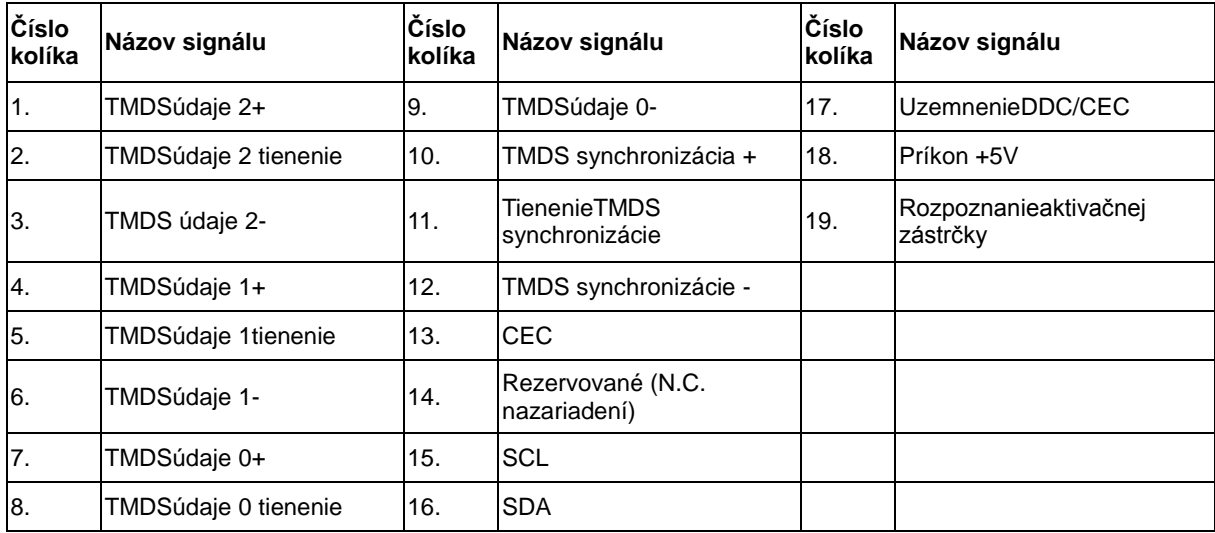

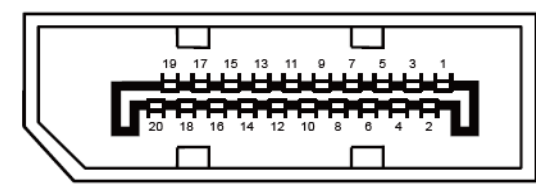

### **20-kolíkový signálny kábel pre farebné zobrazenie**

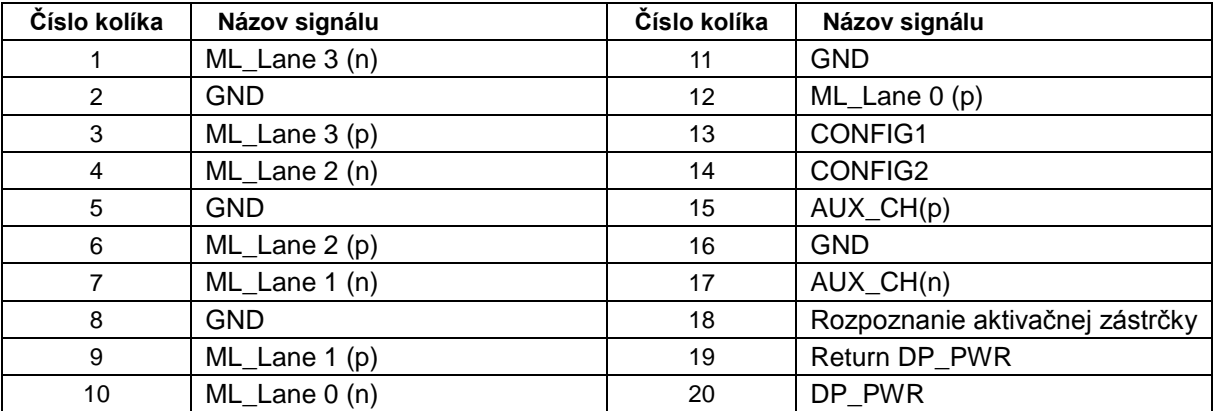

## <span id="page-55-0"></span>**Plug and Play**

### **Funkcia Plug and Play (Pripoj a hraj) DDC2B**

Tento monitor je vybavený schopnosťou VESA DDC2B, ktorá je v súlade s normou VESA DDC STANDARD. Umožňuje monitoru informovať hostiteľský systém o svojej identite, a to v súlade so stupňom používaného DDC, a komunikovať so systémom o dodatočných informáciách týkajúcich sa jeho zobrazovacích schopností.

DDC2B je dvojsmerný dátový kanál založený na protokole I2C. Hostiteľ dokáže vyžiadať informácie EDID prostredníctvom kanála DDC2B.

## <span id="page-56-0"></span>**Nariadenie**

## <span id="page-56-1"></span>**Oznámenie FCC**

### **Prehlásenie FCC triedy B o rádiovej frekvenčnej interferencii UPOZORNENIE: (PRE MODELY CERTIFIKOVANÉ PODĽA FCC)**

POZNÁMKA: Toto zariadenie bolo preskúšané a bolo zistené, že je v zhode s limitnými hodnotami pre digitálne zariadenia triedy B, a to v súlade s časťou 15 Pravidiel FCC. Tieto medzné hodnoty sú navrhnuté tak, aby poskytovali rozumnú ochranu proti rušivému vplyvu v bytovej zástavbe. Toto zariadenie vyvíja, využíva a môže vyžarovať rádiovo frekvenčnú energiu a v prípade, ak nie je nainštalované a nepoužíva sa podľa pokynov, môže spôsobiť škodlivú interferenciu v rámci rádiovej komunikácie. Neexistuje však žiadna záruka, že sa pri danej inštalácii nevyskytne takáto interferencia. Ak toto zariadenie skutočne spôsobí škodlivú interferenciu týkajúcu sa príjmu rozhlasového a televízneho vysielania, čo sa dá určiť vypnutím a zapnutím zariadenia, užívateľ sa môže pokúsiť napraviť interferenciu pomocou jedného alebo viacerých nasledujúcich opatrení:

Zmeniť orientáciu alebo polohu antény pre príjem.

Zvýšiť odstup medzi zariadením a prijímačom.

Pripojiť zariadenie do zástrčky v inom obvode než je pripojený prijímač.

Prekonzultovať túto náležitosť s dodávateľom alebo skúseným rádiovým alebo televíznym technikom, ktorý vám pomôže.

### **POZNÁMKA :**

Zmeny alebo úpravy, ktoré neboli jednoznačne schválené osobou kompetentnou pre zhodu by mohli mať za následok zrušenie oprávnenia užívateľa prevádzkovať zariadenie.

Chránené prepojovacie káble a sieťový AC kábel, ak taký existuje, sa musia používať, a to za účelom splnenia emisných limitov.

Výrobca nie je zodpovedný za akúkoľvek interferenciu týkajúcu sa rozhlasového alebo televízneho vysielania spôsobenú neoprávnenou úpravou zariadenia. Je v zodpovednosti užívateľa, aby takúto interferenciu napravil. Je v zodpovednosti užívateľa aby takúto interferenciu napravil.

## <span id="page-57-0"></span>**Prehlásenie WEEE**

Nakladanie so zariadeniami, ktoré predstavujú odpad, realizované užívateľmi - súkromnými domácnosťami v rámci Európskej Únie.

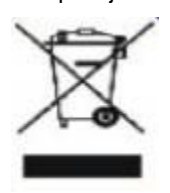

Tento symbol umiestnený na výrobku alebo na jeho obale znamená, že tento výrobok nesmie byť likvidovaný spolu s ostatným komunálnym odpadom z domácností. Je vo vašej zodpovednosti zlikvidovať vaše zariadenie, predstavujúce odpad, odovzdaním v k tomu určenom zbernom mieste určenom na recyklovanie odpadových elektrických a elektronických výrobkov. Separovaný zber a recyklovanie vášho zariadenia, ktoré predstavuje odpad, a to počas nakladania s ním pomôže ochrániť prírodné zdroje a zabezpečí sa tak, že zariadenie bude recyklované takým spôsobom, aby chránilo ľudské zdravie a životné prostredie. Bližšie informácie o tom, kam môžete odovzdať vaše zariadenie pre účel jeho recyklovania získate na vašom miestnom úrade, u spoločnosti, ktorá likviduje váš komunálny odpad, alebo v obchode, kde ste zakúpili výrobok .

## <span id="page-57-1"></span>**Vyhlásenie WEEE pre Indiu**

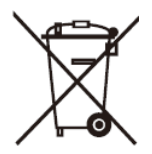

Tento symbol na výrobku alebo na jeho balení udáva, že tento výrobok nesmie byť zneškodňovaný spoločne s ďalším domácim odpadom. Ste zodpovední za likvidáciu svojho odpadového zariadenia jeho odovzdaním na určenom zbernom mieste na recykláciu odpadových elektrických a elektronických zariadení. Separovaný zber a recyklovanie zariadenia, ktoré predstavuje odpad, počas jeho zneškodňovania pomôže ochrániť prírodné zdroje a zabezpečí skutočnosť, že zariadenie bude recyklované takým spôsobom, aby chránilo ľudské zdravie a životné prostredie.

Viac informácií o tom, kde môžete v Indii odovzdať svoje odpadové zariadenie s cieľom jeho recyklovania nájdete na webovom prepojení nižšie.

[www.aocindia.com/ewaste.php](http://www.aocindia.com/ewaste.php)

### <span id="page-58-0"></span>**EPA Energy Star**

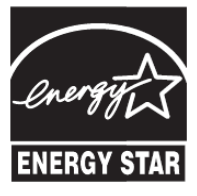

ENERGY STAR® je v značkou registrovanou v USA. Spoločnosť AOC International (Europe) BV ako partner ENERGY STAR® stanovila, ţe tento výrobok je v súlade s predpismi ENERGY STAR® týkajúcimi sa energetickej efektívnosti.

### <span id="page-58-1"></span>**Vyhlásenie EPEAT**

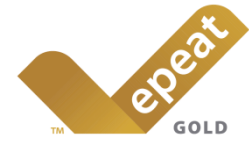

Systém EPEAT pomáha kupujúcim z verejného a súkromného sektora vyhodnotiť, porovnať a zvoliť stolové počítače, notebooky a monitory na základe ich environmentálnych atribútov. EPEAT taktiež poskytuje jasnú a konzistentnú zostavu kritérií výkonu pre návrh výrobkov a poskytuje príležitosť pre výrobcov zabezpečiť rozpoznanie na trhu kvôli snahám znížiť environmentálny dopad svojich výrobkov.

### AOC verí v ochranu životného prostredia.

S kľúčovým záujmom o šetrenie prírodných zdrojov, ako aj ochranu krajiny, spoločnosť AOC oznamuje spustenie programu recyklovania obalov monitorov AOC. Tento program bol navrhnutý na pomoc pri správnej likvidácii škatule a výplňového materiálu monitora. Ak nie je k dispozícii miestne centrum na recyklovanie, spoločnosť AOC pre vás vykoná recyklovanie obalového materiálu, vrátane penovej výplne a škatule. Riešenie pre displeje AOC vykoná recyklovanie len pre obalový materiál monitora AOC. Prosím pozrite si nasledujúce adresy webových lokalít:

#### **Len pre Severnú a Južnú Ameriku okrem Brazílie:**

[http://us.aoc.com/about/environmental\\_impact](http://us.aoc.com/about/environmental_impact)

**Pre Nemecko:** <http://www.aoc-europe.com/en/service/tco.php>

### **For Brazil:**

[http://www.aoc.com.br/2007/php/index.php?req=pagina&pgn\\_id=134](http://www.aoc.com.br/2007/php/index.php?req=pagina&pgn_id=134)

## <span id="page-59-0"></span>**Servis**

## <span id="page-59-1"></span>**Vyhlásenie o záruke pre Európu**

Obmedzená na tri roky ZÁRUKA \*

AOC International (Europe) B.V. garantuje, že v rámci tohto výrobku sa nevyskytnú žiadne poruchy týkajúce samateriálu alebo jeho činnosti, a to počas doby troch (3) rokov od dátumu kúpy výrobku zákazníkom. Počas tejtodoby spoločnosť AOC International (Europe) B.V. v rámci svojich možností opraví chybný výrobok za pomocinových alebo obnovených súčiastok, prípadne výrobok nahradí za nový alebo obnovený výrobok, a to bezdodatočného doplatku okrem dole uvedených prípadov\*. Vymenené chybné výrobky sú majetkom spoločnosti AOCInternational (Europe) B.V..

Ak sa vám tento výrobok pokazí, kontaktujte prosím svojho miestneho predajcu alebo si pozrite záručnú kartupriloženú k výrobku. Poštovné za prepravu, za doručenie a vrátenie, v rámci záruky je vopred vyplatené spoločnosťou AOC. Spolu s produktom doručte doklad o zakúpení s dátumom; tie doručte do certifikovaného alebo autorizovaného servisného strediska AOC pri splnení nasledovných podmienok:

- Uistite sa , že LCD monitor je zabalený v kartónovej krabici správne ( AOC preferuje pôvodnej krabici sa chráni monitor dosť dobre pri preprave ) .
- Na štítok s adresou uveďte číslo RMA
- Na krabicu, v ktorej budete výrobok posielať uveďte číslo RMA

Spoločnosť AOC International (Europe) B.V. uhradí všetky náklady spojené s prepravou naspäť iba v rámci jednej z krajín uvedených v tomto vyhlásení o záruke. Spoločnosť AOC International (Europe) B.V. nepreberá zodpovednosť zaakékoľvek náklady spojené s prepravou výrobku cez medzinárodné hranice. Vzťahuje sa to na medzinárodnéhranice v rámci Európskej Únie.Ak je LCD monitor nie je k dispozícii pre kolekciu pri Jirchářích zúčastní , bude vám účtovaný poplatok za zber.

**\*** Táto obmedzená záruka nezahŕňa straty alebo poškodenia, ktoré sú spôsobené

- Poškodenie počas prepravy spôsobené nesprávnym balením
- Nesprávna inštalácia alebo údržba, ktoré nie sú podľa návodu na obsluhu od spoločnosti AOC
- Nesprávnym používaním
- Nedbanlivosťou
- Akýmkoľvek iným druhom použitia, ktorý je odlišný od komerčného alebo priemyselného použitia
- Nastavením prostredníctvom nie oprávneného zdroja
- Opravou, úpravou alebo inštaláciou voliteľných súčastí alebo súčiastok vykonaných nie v rámci autorizovanéhoservisného strediska AOC
- Nevhodné prostredie , ako je vlhkosť , poškodeniu vodou a prášky
- Poškodený násilia , zemetrasení a teroristických útokov
- Nadmerným alebo neadekvátnym tepelným žiarením alebo klimatizáciou; chybami elektrického  $\bullet$ napájania,nárazovými prúdmi alebo inými nerovnomernosťami

Táto obmedzená záruka sa nevzťahuje na mikroprogramové vybavenie alebo hardvér, ktorý ste vy alebo tretia osoba zmenili alebo upravili; vy osobne preberáte celú zodpovednosť a povinnosti vyplývajúce z takejto zmeny alebo úpravy.

Všetky LCD monitory AOC sú vyrábané podľa ISO 9241-307 triedy 1 normy pixel politiky .

Po skončení platnosti vašej záruky budete mať aj naďalej prístup k všetkým dostupným možnostiam servisu, ale budete znášať poplatky za vykonanie servisu, a to vrátane poplatkov za diely, vykonanie prác, prepravu (ak sa uplatňuje) a aplikovateľné dane. Certifikované alebo autorizované servisné stredisko AOC vám pred prijatím vášho povolenia na vykonanie servisu poskytne odhad nákladov za vykonanie servisu.

VŠETKY JEDNOZNAČNÉ A ODÔVODNENÉ ZÁRUKY TÝKAJÚCE SA TOHTO VÝROBKU (VRÁTANE ZÁRUKTÝKAJÚCICH SA PREDAJA A VHODNOSTI PRE URČITÝ ÚČEL) SÚ OBMEDZENÉ NA DOBU TROCH (3)ROKOV ČO SA TÝKA SÚČIASTOK A VYKONANEJ ZREALIZOVANEJ PRÁCE, A TO OD PÔVODNÉHO DÁTUMUKÚPY. ŽIADNA ZÁRUKA (ČI UŽ JEDNOZNAČNÁ ALEBO ODÔVODNENÁ) SA PO TEJTO DOBE NEUPLATNÍ.POVINNOSTI SPOLOČNOSTI AOC INTERNATIONAL (EUROPE) B.V. A VAŠE UPLATNENIA SÚ ZÁVÄZNE AJEDNOZNAČNE UVEDENÉ. POVINNOSŤ SPOLOČNOSTI AOC INTERNATIONAL (EUROPE) B.V., ČI UŽZALOŽENEJ NA ZMLUVNOM ZÁKLADE, ÚMYSELNOM PORUŠENÍ, ZÁRUKE, PRESNE VYMEDZENEJZODPOVEDNOSTI ALEBO ZALOŽENÉ NA AKEJKOĽVEK INEJ TEÓRII NEZVÝŠIA CENU JEDNOTLIVEJJEDNOTKY, KTOREJ SA TÝKA NÁROK VYPLÝVAJÚCI Z POŠKODENIA ALEBO CHYBY. V ŽIADNOM PRÍPADENEBUDE SPOLOČNOSŤ AOC INTERNATIONAL (EUROPE) B.V. ZODPOVEDNÁ ZA UŠLÝ ZISK, STRATUMOŽNOSTI POUŽÍVAŤ PROSTRIEDKY ALEBO ZARIADENIA, ALEBO ZA INÉ PRIAME ALEBO NEPRIAMEŠKODY. NIEKTORÉ ŠTÁTY NEUMOŽŇUJÚ VYLÚČENIE ALEBO OBMEDZENIE NÁHODNÝCH ALEBOVÝSLEDNÝCH POŠKODENÍ A Z TOHTO DÔVODU SA NA VÁS HORE UVEDENÉ OBMEDZENIE NEVZŤAHUJE.HOCI VÁM TÁTO OBMEDZENÁ ZÁRUKA POSKYTUJE ŠPECIFICKÉ LEGISLATÍVNE NÁROKY, MÔŽU SA NAVÁS VZŤAHOVAŤ AJ INÉ NÁROKY, KTORÉ MÔŽU BYŤ V KAĎEJ KRAJINE INÉ. TÁTO OBMEDZENÁ ZÁRUKASA VZŤAHUJE NA VÝROBKY ZAKÚPENÉ V ČLENSKÝCH KRAJINÁCH EURÓPSKEJ ÚNIE.

Informácie nachádzajúce sa v tomto dokumente podliehajú zmenám bez upozornenia. Viac informácií nájdete na: [http://www.aoc-europe.com](http://www.aoc-europe.com/)

## <span id="page-61-0"></span>**Vyhlásenie o záruke pre Stredný Východ a Afriku (MEA)**

**a**

### Spoloěnstvo nezávislých štátov (SNŠ)

### LIMITED jeden až tri roky ZÁRUK \*

V prípade všetkých LCD monitorov značky AOC predávaných na Strednom Východe a v Afrike (MEA), ako aj v Spoločenstve nezávislých štátov (SNŠ) spoločnosť AOC International (Europe) B.V. garantuje, že v prípade výrobku sa nevyskytnú žiadne materiálové a výrobné chyby počas lehoty jedného (1) až troch (3) rokov od dátumu výroby, a to v závislosti na krajine zakúpenia. Počas tejto lehoty spoločnosť AOC International (Europe) B.V. ponúka záručnú podporu vo forme doručenia (vrátenia do servisného strediska) do autorizovaného servisného strediska AOC alebo k predajcovi, kde na základe vlastného rozhodnutia chybný výrobok opraví pomocou nových alebo obnovených súčiastok, prípadne výrobok nahradí za nový alebo obnovený výrobok, a to bez dodatočného doplatku, okrem dole uvedených prípadov\*. V rámci štandardných zásad bude záručná lehota počítaná od dátumu výroby podľa sériového čísla na identifikačnom štítku výrobku, ale celkové trvanie záruky bude pätnásť (15) mesiacov až tridsať deväť (39) mesiacov od dátumu MFD (dátum výroby), a to v závislosti na krajine predaja. Záruka bude vo výnimočných prípadoch, kedy sa záruka nevzťahuje, zohľadňovaná podľa sériového čísla na identifikačnom štítku, ale predloženie originálu faktúry/príjmového dokladu o zakúpení je povinné.

Ak sa výrobok javí chybným, prosím, spojte sa so svojím autorizovaným predajcom AOC alebo si pozrite časť ohľadne servisu a podpory na webovej lokalite AOC, kde nájdete pokyny ohľadne záruky pre vašu krajinu:

- Egypt: [http://aocmonitorap.com/egypt\\_eng](http://aocmonitorap.com/egypt_eng)
- Spoločenstvo nezávislých štátov Stredná Ázia:<http://aocmonitorap.com/ciscentral>
- Stredný Východ[: http://aocmonitorap.com/middleeast](http://aocmonitorap.com/middleeast)
- Južná Afrika[: http://aocmonitorap.com/southafrica](http://aocmonitorap.com/southafrica)
- Saudská Arábia[: http://aocmonitorap.com/saudiarabia](http://aocmonitorap.com/saudiarabia)  $\bullet$

Spolu s produktom doručte doklad o zakúpení s dátumom; tie doručte do certifikovaného alebo autorizovaného servisného strediska AOC alebo predajcovi pri splnení nasledovných podmienok:

- LCD monitor zabaľte do správnej kartónovej škatule (spoločnosť AOC uprednostňuje pôvodnú kartónovú  $\bullet$ škatuľu, ktorá dostatočne chráni monitor počas prepravy).
- Na štítok s adresou uveďte číslo RMA
- Na krabicu, v ktorej budete výrobok posielať uveďte číslo RMA

**\*** Táto obmedzená záruka nezahŕňa straty alebo poškodenia, ktoré sú spôsobené

- Poškodenie počas prepravy spôsobené nesprávnym balením
- Nesprávna inštalácia alebo údržba, ktoré nie sú podľa návodu na obsluhu od spoločnosti AOC
- Nesprávnym používaním
- Nedbanlivosťou
- Akýmkoľvek iným druhom použitia, ktorý je odlišný od komerčného alebo priemyselného použitia  $\bullet$
- Nastavením prostredníctvom nie oprávneného zdroja
- Opravou, úpravou alebo inštaláciou voliteľných súčastí alebo súčiastok vykonaných nie v rámci  $\bullet$ autorizovanéhoservisného strediska AOC
- Nevhodné prostredie , ako je vlhkosť , poškodeniu vodou a prášky
- Poškodený násilia , zemetrasení a teroristických útokov
- Nadmerným alebo neadekvátnym tepelným žiarením alebo klimatizáciou; chybami elektrického napájania,nárazovými prúdmi alebo inými nerovnomernosťami

Táto obmedzená záruka sa nevzťahuje na mikroprogramové vybavenie alebo hardvér, ktorý ste vy alebo tretia osoba zmenili alebo upravili; vy osobne preberáte celú zodpovednosť a povinnosti vyplývajúce z takejto zmeny alebo úpravy.

Všetky LCD monitory AOC sú vyrábané podľa normy ISO 9241-307, trieda 1 pre zásady o pixloch.

Po skončení platnosti vašej záruky budete mať aj naďalej prístup k všetkým dostupným možnostiam servisu, ale budete znášať poplatky za vykonanie servisu, a to vrátane poplatkov za diely, vykonanie prác, prepravu (ak sa uplatňuje) a aplikovateľné dane. Certifikované alebo autorizované servisné stredisko AOC alebo predajca vám pred prijatím vášho povolenia na vykonanie servisu poskytne odhad nákladov za vykonanie servisu.

VŠETKY JEDNOZNAČNÉ A ODÔVODNENÉ ZÁRUKY TÝKAJÚCE SA TOHTO VÝROBKU (VRÁTANE ZÁRUK TÝKAJÚCICH SA PREDAJA A VHODNOSTI PRE URČITÝ ÚČEL) SÚ OBMEDZENÉ NA DOBU JEDNÉHO (1) AŽ TROCH (3) ROKOV ČO SA TÝKA SÚČIASTOK A VYKONANEJ ZREALIZOVANEJ PRÁCE, A TO OD PÔVODNÉHO DÁTUMU KÚPY. ŽIADNA ZÁRUKA (ČI UŽ JEDNOZNAČNÁ ALEBO ODÔVODNENÁ) SA PO TEJTO DOBE NEUPLATNÍ. POVINNOSTI SPOLOČNOSTI AOC INTERNATIONAL (EUROPE) B.V. A OPRAVNÉ PROSTRIEDKY VO VÁŠ PROSPECH SÚ FORMÁLNE A VÝLUČNE TU UVEDENÉ. ZODPOVEDNOSŤ SPOLOČNOSTI AOC INTERNATIONAL (EUROPE) B.V., ČI NA ZÁKLADE ZMLUVY, ÚMYSELNÉHO PORUŠENIA PRÁVA, ZÁRUKY, STRIKTNEJ ZODPOVEDNOSTI ALEBO NA ZÁKLADE INEJ TEÓRIE, NEPREKROČÍ CENU INDIVIDUÁLNEJ JEDNOTKY, KTOREJ PORUCHA ALEBO POŠKODENIE JE PREDMETOM REKLAMÁCIE. V ŽIADNOM PRÍPADE NEBUDE SPOLOČNOSŤ AOC INTERNATIONAL (EUROPE) B.V. ZODPOVEDNÁ ZA UŠLÝ ZISK, STRATU MOŽNOSTI POUŽÍVAŤ PROSTRIEDKY ALEBO ZARIADENIA, ALEBO ZA INÉ PRIAME ALEBO NÁSLEDNÉ ŠKODY. NIEKTORÉ ŠTÁTY NEUMOŽŇUJÚ VYLÚČENIE ALEBO OBMEDZENIE NÁHODNÝCH ALEBO VÝSLEDNÝCH ŠKÔD A Z TOHTO DÔVODU SA NA VÁS HORE UVEDENÉ OBMEDZENIE NEVZŤAHUJE. HOCI VÁM TÁTO OBMEDZENÁ ZÁRUKA POSKYTUJE ŠPECIFICKÉ LEGISLATÍVNE NÁROKY, MÔŽU SA NA VÁS VZŤAHOVAŤ AJ INÉ NÁROKY, KTORÉ MÔŽU BYŤ V KAŽDEJ KRAJINE INÉ. TÁTO OBMEDZENÁ ZÁRUKA SA VZŤAHUJE NA VÝROBKY ZAKÚPENÉ V ČLENSKÝCH KRAJINÁCH EURÓPSKEJ ÚNIE.

Informácie nachádzajúce sa v tomto dokumente podliehajú zmenám bez upozornenia. Viac informácií nájdete na: [http://www.aocmonitorap.com](http://www.aocmonitorap.com/)

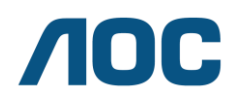

#### **AOC International (Europe) B.V.**

Prins Bernhardplein 200 / 6<sup>th</sup> floor, Amsterdam, Holandsko Tel: +31 (0)20 504 6962 • Fax: +31 (0)20 5046933

## <span id="page-63-0"></span>**Politika spoločnosti AOC ohľadne obrazových bodov (pixlov)ISO 9241-307 Trieda 1**

### 25. júl 2013

Spoločnosť AOC sa usiluje dodávať najkvalitnejšie výrobky. Používame niektoré z najpokrokovejších výrobných procesov v tomto odvetví a najprísnejšie postupy kontroly kvality. Avšak poruchy obrazových bodov a podskupín obrazových bodov TFT monitorov sú niekedy neodvrátiteľné. Žiadny výrobca nie je schopný zaručiť, aby všetky obrazovky boli vyrobené bez porúch obrazových bodov, ale spoločnosť AOC garantuje, že každý monitor s neprijateľným počtom porúch bude v rámci záruky opravený alebo vymenený. Táto politika ohľadne obrazových bodov vysvetľuje rôzne druhy porúch obrazových bodov a definuje prijateľné hladiny pre každý typ. Za účelom oprávnenia na opravu alebo výmenu v rámci záruky, musí počet poruchových obrazových bodov na paneli TFT monitora prekročiť tieto akceptovateľné úrovne.

### **Definícia obrazových bodov a podskupín obrazových bodov**

Obrazový bod (pixel), alebo obrazový element, sa skladá z troch podskupín obrazového bodu v primárnych farbách – červená, zelená a modrá. Keď sú všetky podskupiny obrazového bodu rozsvietené, tri farebné obrazové body spolu sa javia ako biely obrazový bod. Keď sú všetky podskupiny obrazového bodu nerozsvietené, tri farebné obrazové body spolu sa javia ako čierny obrazový bod.

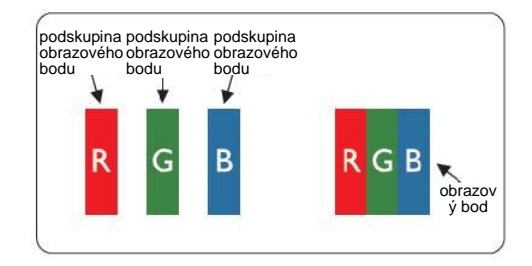

### **Typy porúch obrazových bodov**

- Poruchy svetlého bodu: na monitore sa zobrazuje tmavý vzor; podskupiny obrazových bodov alebo obrazové body vždy svietia alebo "sú zapnuté".
- Poruchy čierneho bodu: na monitore sa zobrazuje svetlý vzor; podskupiny obrazových bodov alebo obrazové body sú vždy tmavé alebo "sú vypnuté".

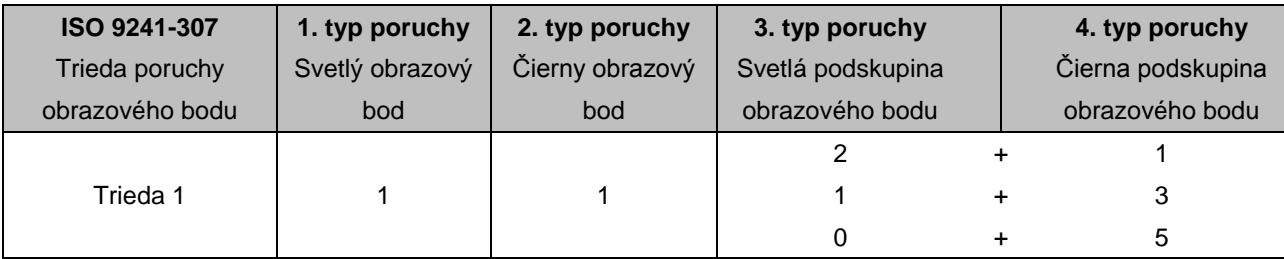

AOC International (Europe) B.V.

## <span id="page-64-0"></span>**Vyhlásenie o záruke pre Severnú a Južnú Ameriku (okrem Brazílie)**

VYHLÁSENIE O ZÁRUKE pre farebné monitory AOC vrátane monitorov predávaných v Severnej Amerike, ako je vyšpecifikované

Spoločnosť Envision Peripherals, Inc. garantuje, že v prípade tohto výrobku sa nevyskytnú materiálové ani výrobné chyby počas obdobia troch (3) rokov, pokiaľ ide o diely a prácu, a jedného (1) roka, pokiaľ ide o trubicu CRT a LCD panel, a to od pôvodného dátumu zakúpenia zákazníkom. Počas tejto doby spoločnosť EPI (EPI je skratka názvu spoločnosti Envision Peripherals, Inc.) na základe svojho rozhodnutia opraví chybný výrobok za pomoci nových alebo obnovených súčiastok, prípadne výrobok vymení za nový alebo obnovený výrobok, a to bez dodatočného doplatku, okrem dolu uvedených prípadov\*. Vymenené súčiastky alebo výrobok sa stanú majetkom spoločnosti EPI.

Ak chcete v USA požiadať o vykonanie servisu v rámci tejto obmedzenej záruky, zavolajte spoločnosti EPI a požiadajte o názov autorizovaného servisného strediska, ktoré je k vám najbližšie. Výrobok doručte prostredníctvom predplatenej prepravy a s dokladom o nákupe opatreným dátumom do autorizovaného servisného strediska spoločnosti EPI. Ak nie ste schopní osobne doručiť výrobok:

- Zabaľte ho do jeho pôvodného obalu (alebo podobného)
- Na štítok s adresou uveďte číslo RMA
- Na škatuľu, v ktorej budete výrobok posielať, uveďte číslo RMA
- Poistite ho (aby ste sa tak vyhli riziku poškodenia/straty počas prepravy)
- Zaplaťte všetky poplatky za prepravu

Spoločnosť EPI nie je zodpovedná za poškodenie nechráneného výrobku, ktorý nebol správne zabalený. Spoločnosť EPI uhradí všetky náklady spojené s prepravou naspäť iba v rámci jednej z krajín uvedených v tomto vyhlásení o záruke. Spoločnosť EPI nepreberá zodpovednosť za akékoľvek náklady spojené s prepravou výrobku cez medzinárodné hranice. To zahŕňa medzinárodné hranice krajín v rámci tohto vyhlásenia o záruke.

V USA a Kanade kontaktujte svojho predajcu alebo zákaznícke stredisko spoločnosti EPI, oddelenie RMA na bezplatnom telefónnom čísle (888) 662-9888. O číslo RMA môžete požiadať on-line na adrese www.aoc.com/na-warranty.

\* Táto obmedzená záruka nezahŕňa straty alebo poškodenia, ktoré sú spôsobené:

- **•** Prepravou, nesprávnou inštaláciou alebo údržbou
- Nesprávnym používaním
- Nedbanlivosťou
- Akýmkoľvek iným druhom použitia, ktorý je odlišný od komerčného alebo priemyselného použitia
- Nastavením prostredníctvom nie oprávneného zdroja
- Opravou, úpravou alebo inštaláciou voliteľných súčastí alebo súčiastok vykonaných nie v rámci autorizovaného servisného strediska spoločnosti EPI
- Nevhodným druhom prostredia
- Nadmerným alebo neadekvátnym tepelným žiarením alebo klimatizáciou; chybami elektrického napájania, nárazovými prúdmi alebo inými nerovnomernosťami

Táto trojročná obmedzená záruka sa nevzťahuje na žiadne mikroprogramové vybavenie produktu alebo hardvér, ktorý ste vy alebo tretia osoba zmenili alebo upravili; vy osobne preberáte celú zodpovednosť a povinnosti vyplývajúce z takejto zmeny alebo úpravy.

VŠETKY VYJADRENÉ A ODVODENÉ ZÁRUKY TÝKAJÚCE SA TOHTO VÝROBKU (VRÁTANE ZÁRUK TÝKAJÚCICH SA PREDAJA A VHODNOSTI PRE URČITÝ ÚČEL) SÚ OBMEDZENÉ NA DOBU TROCH (3) ROKOV, POKIAĽ IDE O DIELY A PRÁCU, A JEDNÉHO (1) ROKA, POKIAĽ IDE O TRUBICU CRT A LCD PANEL, A TO OD PÔVODNÉHO DÁTUMU ZAKÚPENIA ZÁKAZNÍKOM. ŽIADNA ZÁRUKA (ČI UŽ JEDNOZNAČNÁ ALEBO ODÔVODNENÁ) SA PO TEJTO DOBE NEUPLATNÍ. NIEKTORÉ ŠTÁTY USA NEPOVOĽUJÚ OBMEDZENIA O TRVANÍ ODVODENEJ ZÁRUKY A PRETO SA NA VÁS HORE UVEDENÉ OBMEDZENIA VZŤAHOVAŤ NEMUSIA.

POVINNOSTI SPOLOČNOSTI EPI A OPRAVNÉ PROSTRIEDKY VO VÁŠ PROSPECH SÚ VÝLUČNE TU UVEDENÉ. ZODPOVEDNOSŤ SPOLOČNOSTI EPI, ČI NA ZÁKLADE ZMLUVY, ÚMYSELNÉHO PORUŠENIA PRÁVA. ZÁRUKY, STRIKTNEJ ZODPOVEDNOSTI ALEBO INEJ TEÓRIE NEPREVÝŠI CENU INDIVIDUÁLNEJ JEDNOTKY, KTOREJ PORUCHA ALEBO POŠKODENIE SÚ ZÁKLADOM REKLAMÁCIE. V ŽIADNOM PRÍPADE NEBUDE SPOLOČNOSŤ ENVISION PERIPHERALS, INC. ZODPOVEDNÁ ZA UŠLÝ ZISK, STRATU MOŽNOSTI POUŽÍVAŤ PROSTRIEDKY ALEBO ZARIADENIA, ALEBO ZA INÉ NEPRIAME, NÁHODNÉ, ALEBO NÁSLEDNÉ ŠKODY. NIEKTORÉ ŠTÁTY USA NEPOVOĽUJÚ VYLÚČENIE ALEBO OBMEDZENIE NÁHODNÝCH ALEBO NÁSLEDNÝCH ŠKÔD. PRETO SA VÁS HORE UVEDENÉ OBMEDZENIE NEMUSÍ TÝKAŤ. HOCI VÁM TÁTO OBMEDZENÁ ZÁRUKA POSKYTUJE ŠPECIFICKÉ ZÁKONNÉ PRÁVA, MÔŽETE MAŤ AJ ĎALŠIE PRÁVA, KTORÉ SÚ V RÔZNYCH ŠTÁTOCH RÔZNE.

V Spojených štátoch amerických je táto obmedzená záruka platná len pre výrobky zakúpené na kontinentálnom území USA, v Aljaške a na Havaji.

Mimo územia Spojených štátov amerických je táto obmedzená záruka platná len pre výrobky zakúpené v Kanade.

Informácie nachádzajúce sa v tomto dokumente podliehajú zmenám bez upozornenia. Viac informácií nájdete na stránke:

**USA:** http://us.aoc.com/support/find\_service\_center **ARGENTÍNA:** http://ar.aoc.com/support/find\_service\_center **BOLÍVIA:** http://bo.aoc.com/support/find\_service\_center **CHILE:** http://cl.aoc.com/support/find\_service\_center **KOLUMBIA:** http://co.aoc.com/support/find\_service\_center **KOSTARIKA:** http://cr.aoc.com/support/find\_service\_center **DOMINIKÁNSKA REPUBLIKA:** http://do.aoc.com/support/find\_service\_center **EKVÁDOR:** http://ec.aoc.com/support/find\_service\_center **SALVADOR:** http://sv.aoc.com/support/find\_service\_center **GUATEMALA:** http://gt.aoc.com/support/find\_service\_center **HONDURAS:** http://hn.aoc.com/support/find\_service\_center **NIKARAGUA:** http://ni.aoc.com/support/find\_service\_center **PANAMA:** http://pa.aoc.com/support/find\_service\_center **PARAGUAJ:** http://py.aoc.com/support/find\_service\_center **PERU:** http://pe.aoc.com/support/find\_service\_center **URUGUAJ:** http://pe.aoc.com/support/find\_service\_center **VENEZUELA:** http://ve.aoc.com/support/find\_service\_center **AK KRAJINA NIE JE UVEDENÁ:** http://latin.aoc.com/support/find\_service\_center